## **MANUEL D'UTILISATION**

# **SIOUCS**

N°4

# **PARAMETRAGES COORDINATION STATISTIQUES**

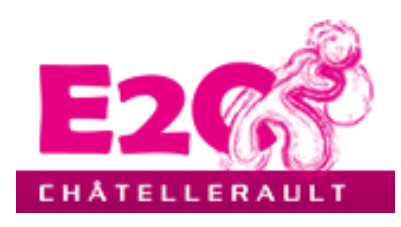

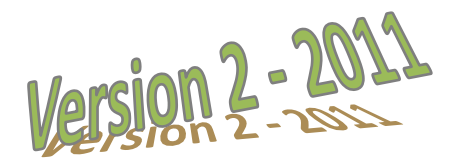

### **SOMMAIRE**

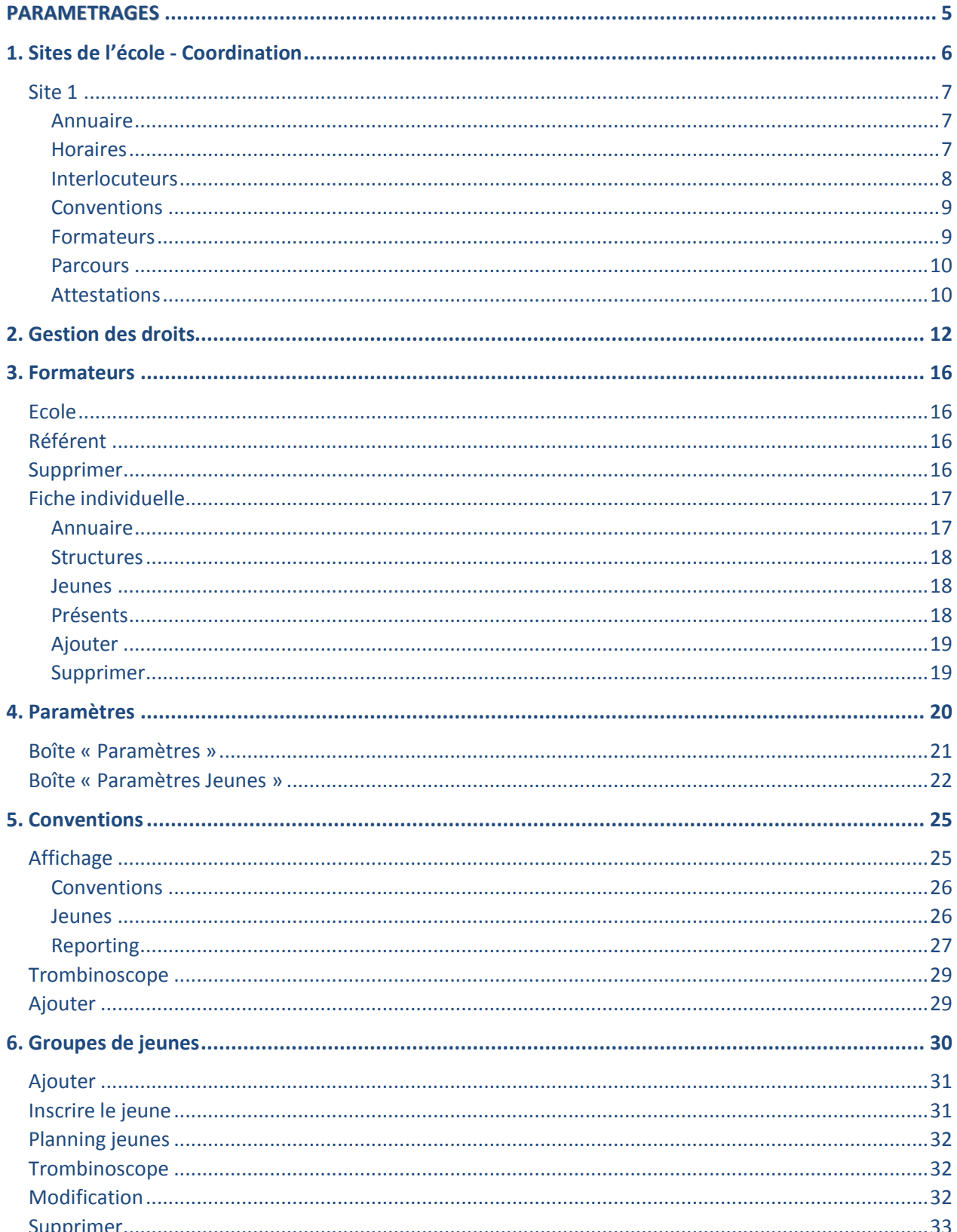

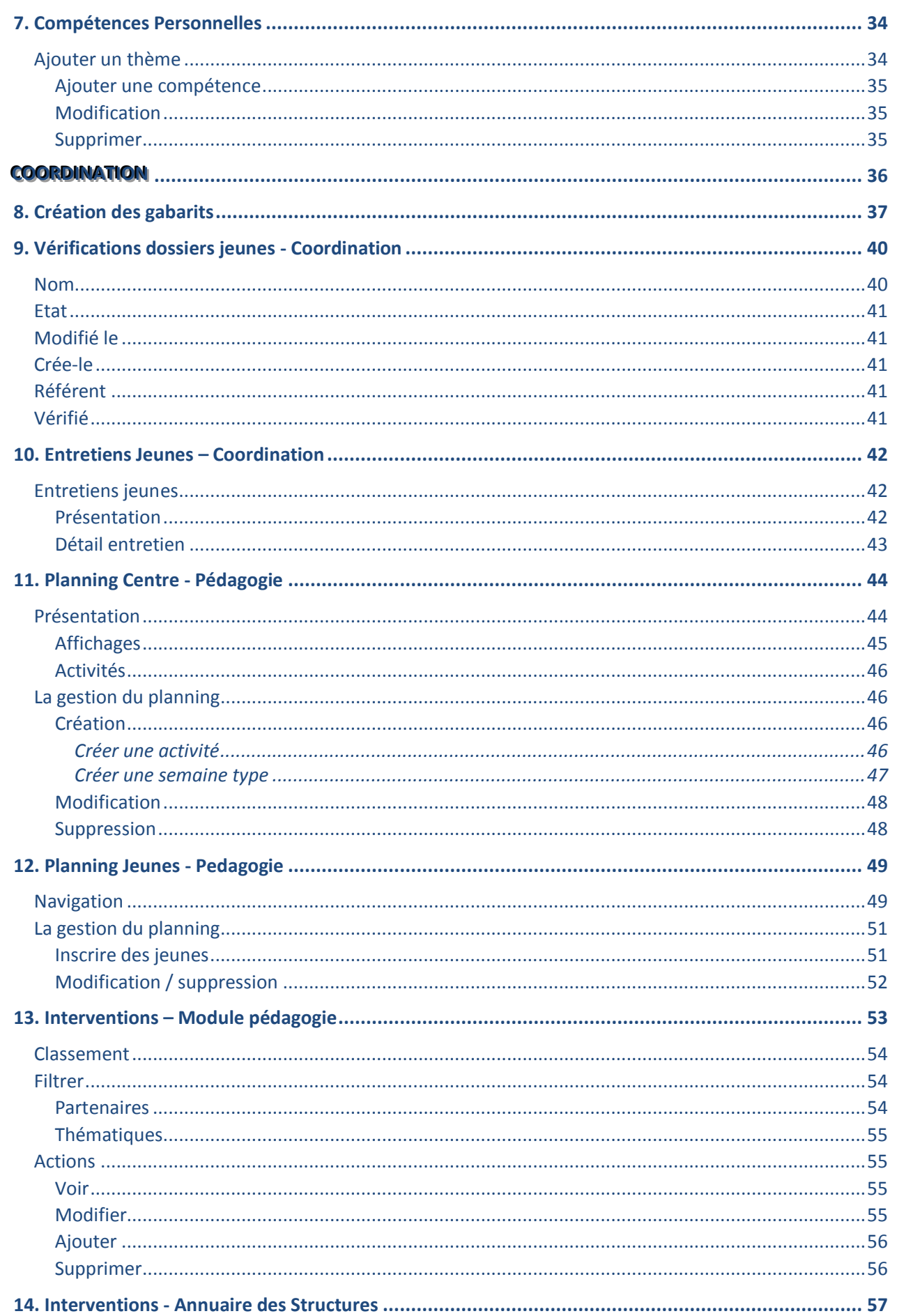

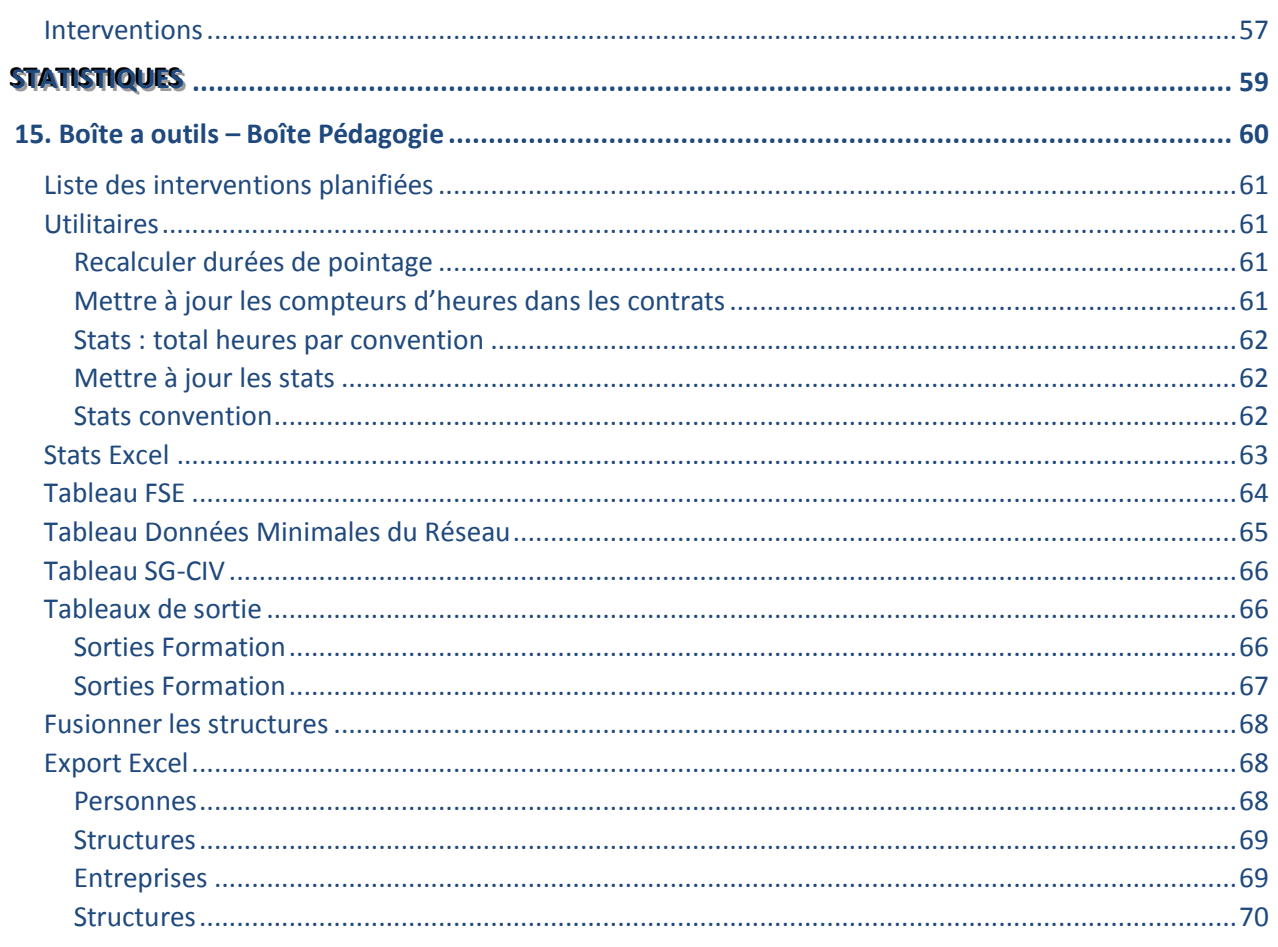

## **PARTIE 1**

## <span id="page-4-0"></span>**PARAMETRAGES**

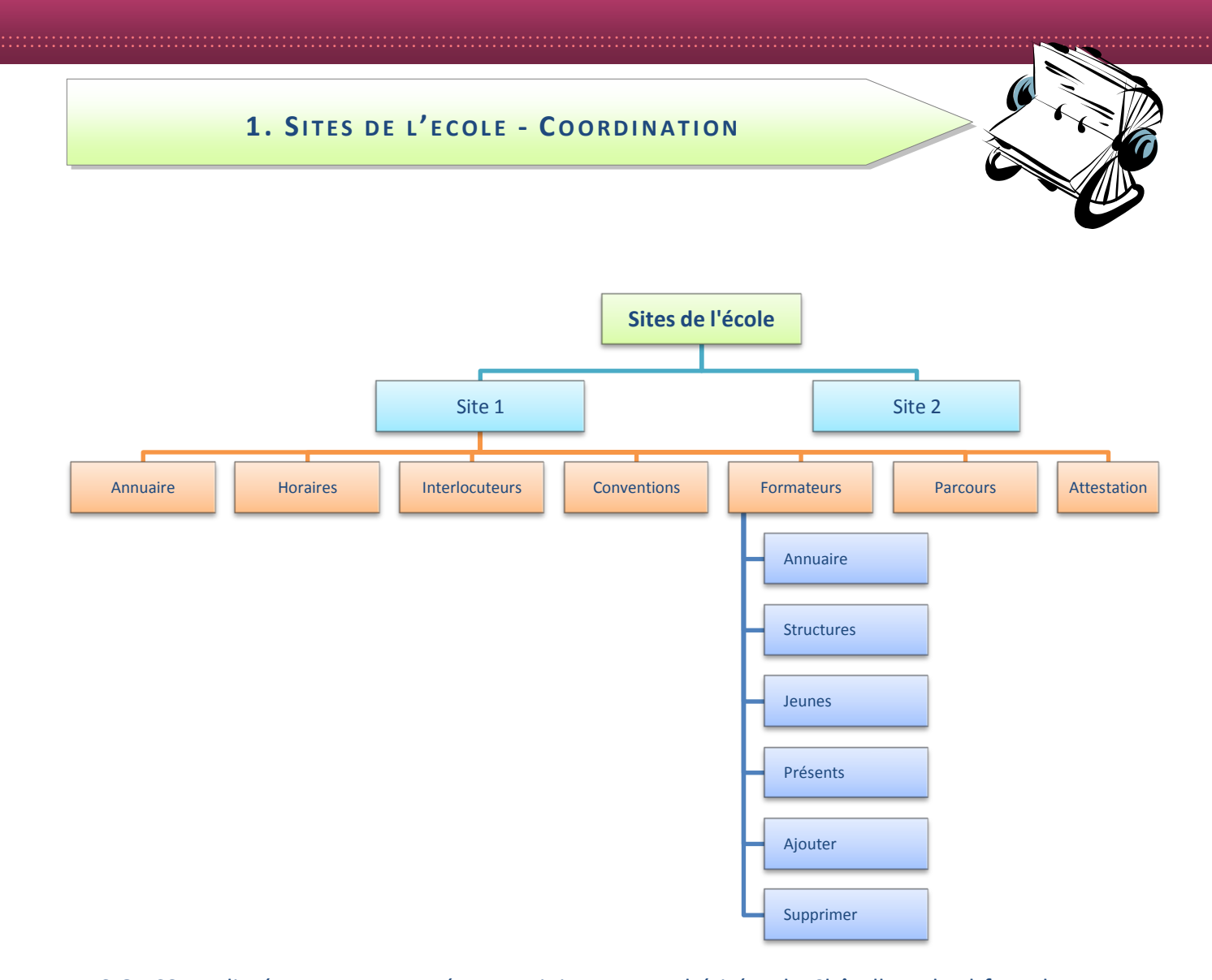

Le SIOUCS est livré avec un paramétrage minimum ou « hérité » de Châtellerault. Il faut donc reprendre point par point tous les éléments de paramétrages. Les E2C peuvent comporter plusieurs sites géographiques différents mais reliés sous le nom d'une même école. Exemple LES Ecoles de Lille, Liévin ou Anzin -Maubeuge. Dans ce cas il faudra réaliser le paramétrage de chaque site successivement.

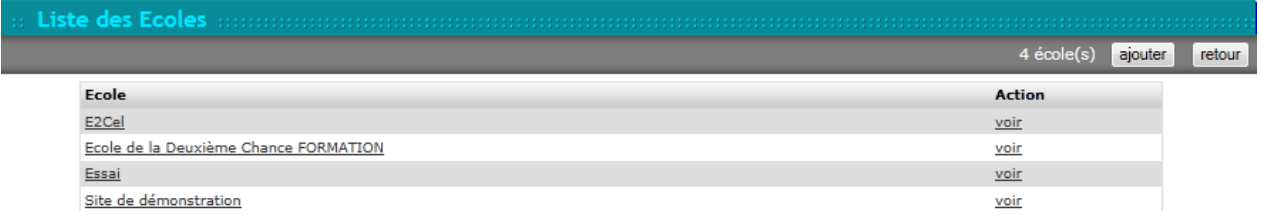

Dans le SIOUCS chaque site dispose de son intranet, qui est sélectionné automatiquement à la connexion, sauf pour les personnels « partagés » entre les sites.

Si vous êtes coordinateur ou administrateur, cet annuaire vous permet d'accéder aux données de paramétrages des différents sites. Certaines opérations ne peuvent être réalisées que dans l'intranet spécifique du site.

#### Site 1

C'est le site siège de l'école. Les informations fournies dans ce formulaire sont réparties en 6 onglets.

Annuaire

Cet onglet redonne les informations générales liées à l'école : coordonnées, logo...

Les champs soulignés permettent en cliquant dessus soit:

- De rédiger un message à l'école via son adresse mail
- D'être redirigé vers le site (extranet) de l'école

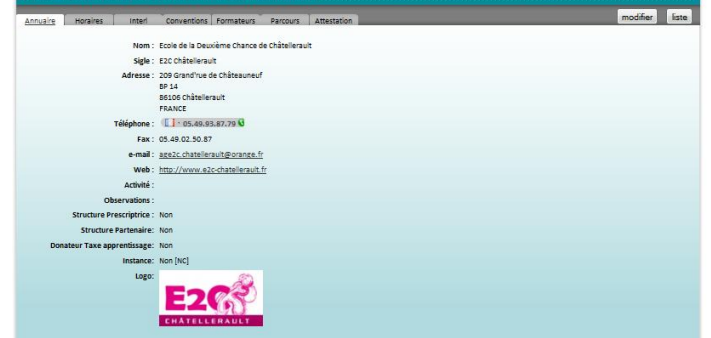

Pour ajouter ou corriger ces informations il suffit d'aller dans le formulaire de modification « modifier » et de sauvegarder ensuite les données saisies. Le bouton liste ramène vers la liste des différents sites.

**Horaires** 

Cet onglet informe sur les horaires d'ouverture du site.

Annuaire

Ces informations serviront dans le cadre du pointage et du « planning centre ». Elles peuvent être complétées, modifiées ou supprimées via les boutons correspondants.

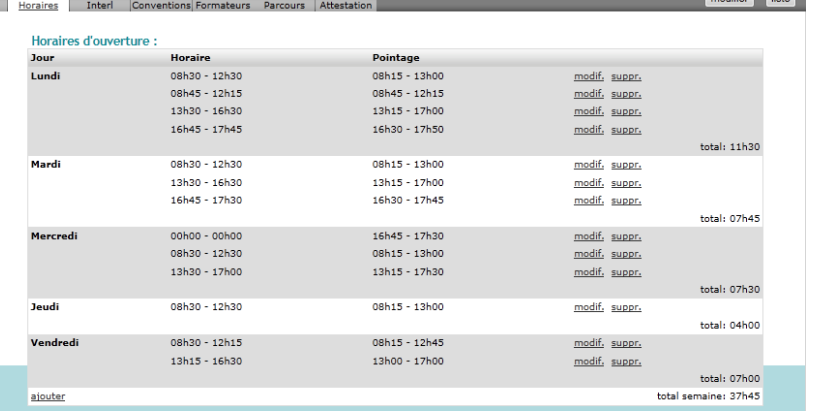

Vous pouvez créer plusieurs plages par jour, par exemple 2 le matin, 2 l'après midi.

Pour modifier une plage horaire, cliquez sur « modif » en bout de ligne. Un formulaire de modification s'affichera.

Pour ajouter une plage cliquer sur « +ajouter » en bas à gauche du formulaire.

Note : les 7 jours de la semaine sont mobilisables.

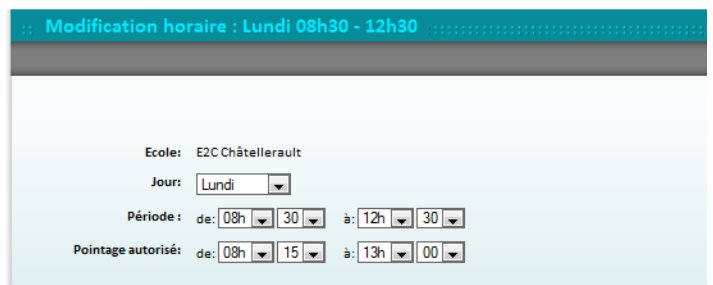

- La modification des horaires d'ouvertures changera automatiquement le « total jour / hebdomadaire ».
- Une information « pointage » indique le créneau horaire de pointage autorisé pour la plage horaire. Avant l'heure de début de pointage autorisé, les jeunes ne peuvent pas pointer. Les jeunes sont automatiquement dépointés après l'heure de fin de pointage autorisé (13h dans notre exemple).

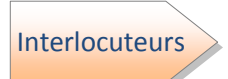

Cet onglet interlocuteurs présente les différentes personnes qui sont rattachées / salariées du site de l'école. Il est complété par leur fonction et coordonnées.

A noter que les adresses mails soulignées vous permettent, en cliquant dessus, d'aller directement dans votre messagerie électronique pour leur écrire un mail.

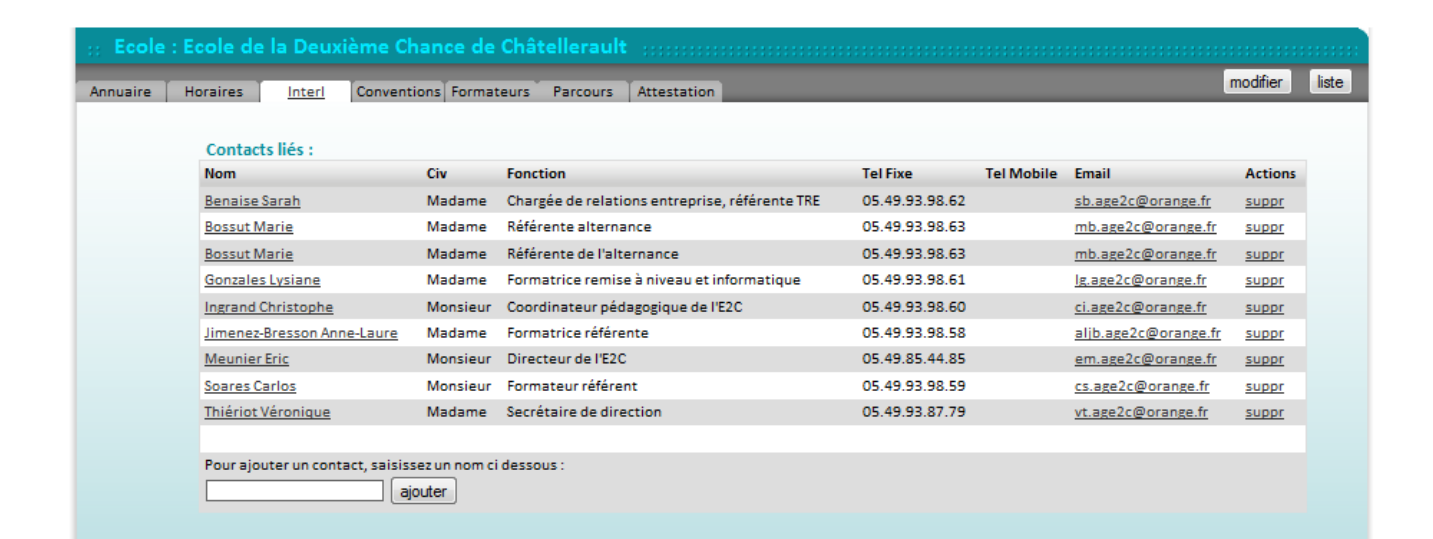

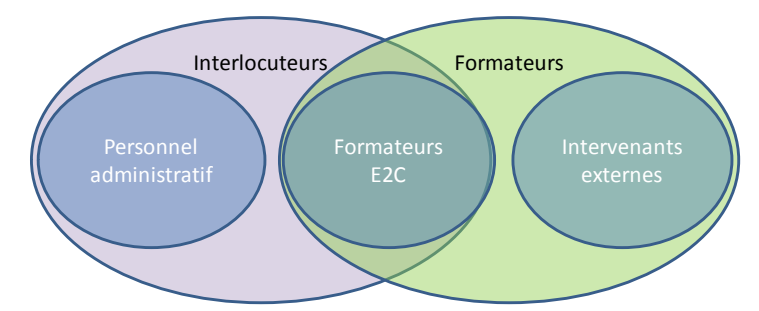

A la différence de l'onglet « formateurs » qui peut comprendre des intervenants extérieurs à l'école s'ils sont seuls face aux jeunes, l'onglet « interlocuteurs » ne comprend lui que les salariés de l'école.

L'action « suppr » permet, après validation, de supprimer le lien entre « contact » entre le site de l'école et la personne. Cette action ne supprime pas la fiche de l'individu.

Note : Cet onglet sera en fait rempli par la création des fiches des personnes dans l'annuaire des personnes ou par la création des fiches formateurs dans l'annuaire formateur.

#### **Conventions**

Cet onglet présente la liste des différentes conventions annuelles avec la Région et l'école, avec les dates et références.

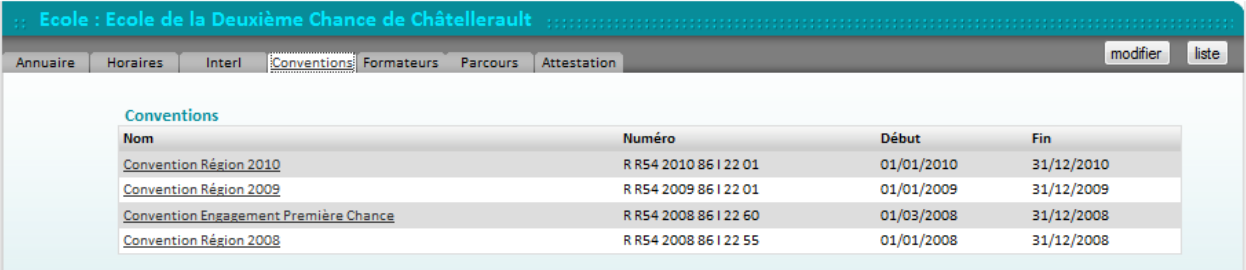

En cliquant sur la convention choisie, vous basculez dans la commande de gestion de conventions. Cette dernière sera traitée plus loin dans ce manuel.

#### **Formateurs**

Cette fonctionnalité permet d'avoir accès à la liste alphabétique des différents formateurs de l'école.

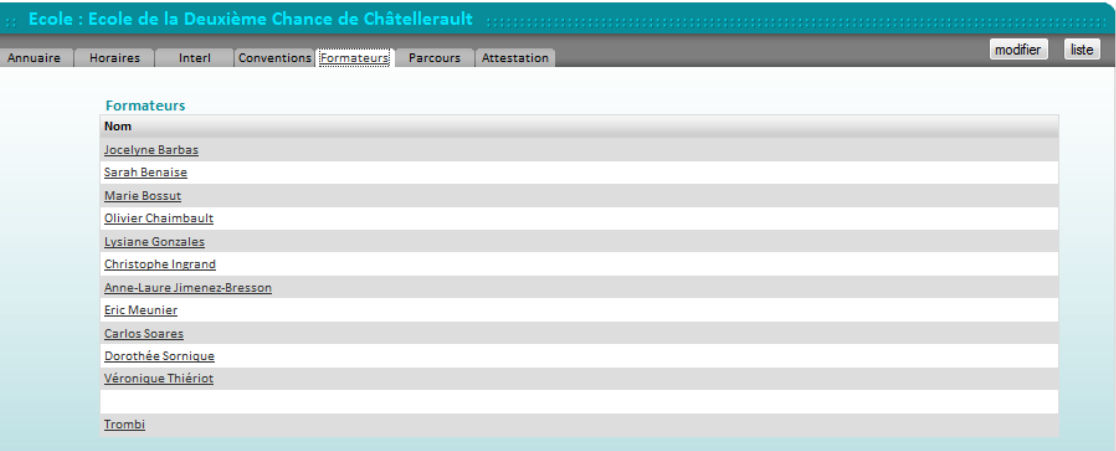

NB : un formateur est un intervenant, salarié ou non de l'école, qui assume seul la responsabilité du groupe.

Cette liste mentionne le nom de chacun des formateurs ainsi qu'en bas le trombinoscope de ces personnes.

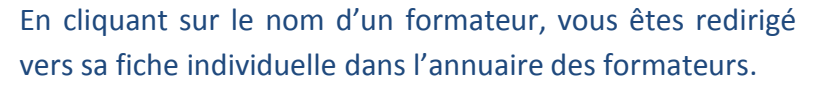

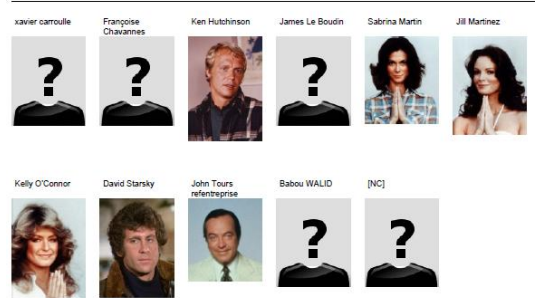

Trombinoscope Formateurs E2C FORMATION

#### **Parcours**

Cet onglet permet de caractériser les semaines qui composent le parcours du ieune. Classiquement il v a à minima « centre » et « entreprises ».

**Vous** pouvez créer d'autres de types semaines si besoin dans votre école. Par exemple, SIP si vous avez des sessions d'intégration progressives.

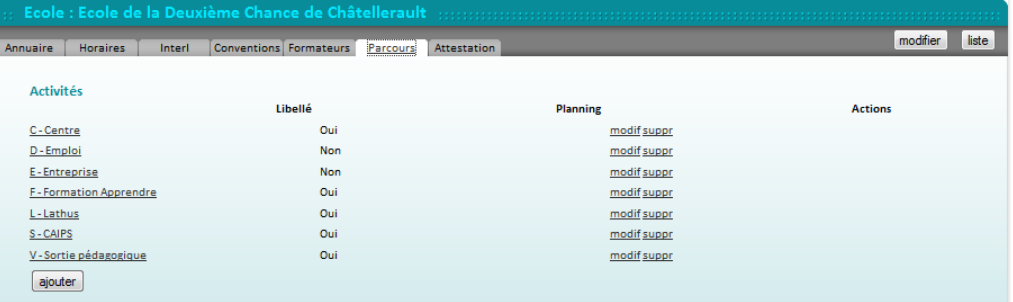

Lors de la création / modification vous spécifiez pour chaque type, un code, un libellé qui apparaîtra dans le SIOUCS et si les semaines de ce type sont prises en compte dans le planning centre.

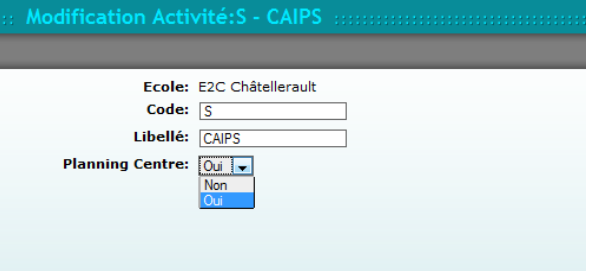

#### Attestations

Cet onglet permet de paramétrer certains éléments de l'attestation de compétences acquises. Ainsi que la mention de directeur de publication sur le site.

- Signataire
- Fonction du signataire
- Racine numérotation de l'ACA, soit:

RRR-DDD-101, en fonction de ce qui vous est donné par le réseau selon le modèle RRR-DDD-111aaaa $-22$ .

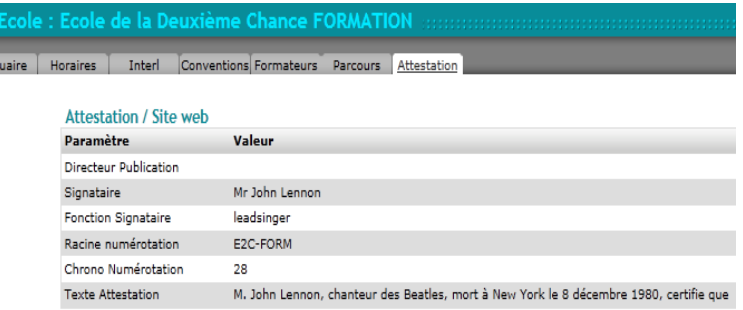

Note : RRR = 3 premières lettres de la Région, DDD 3 chiffres du N° de Département, 111 le numéro du site, aaaa 4 chiffres de l'année, 22 numéro de l'attestation

- Chrono de numérotation : numéro à partir duquel le SIOUCS commence la numérotation automatique des ACA
- Texte de l'attestation : qui figurera sur le recto de l'ACA

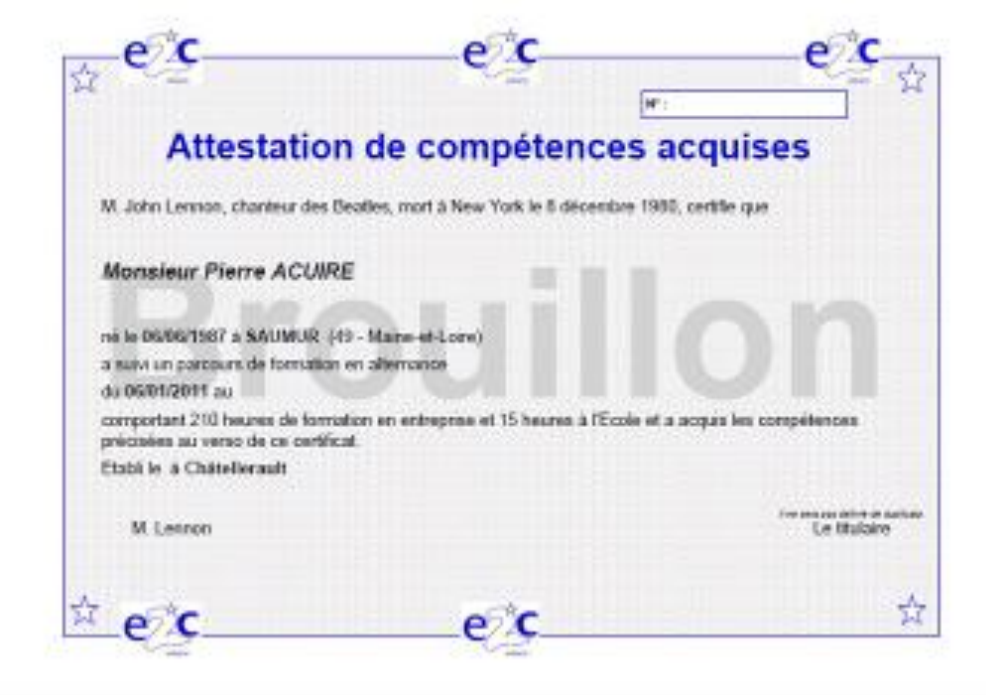

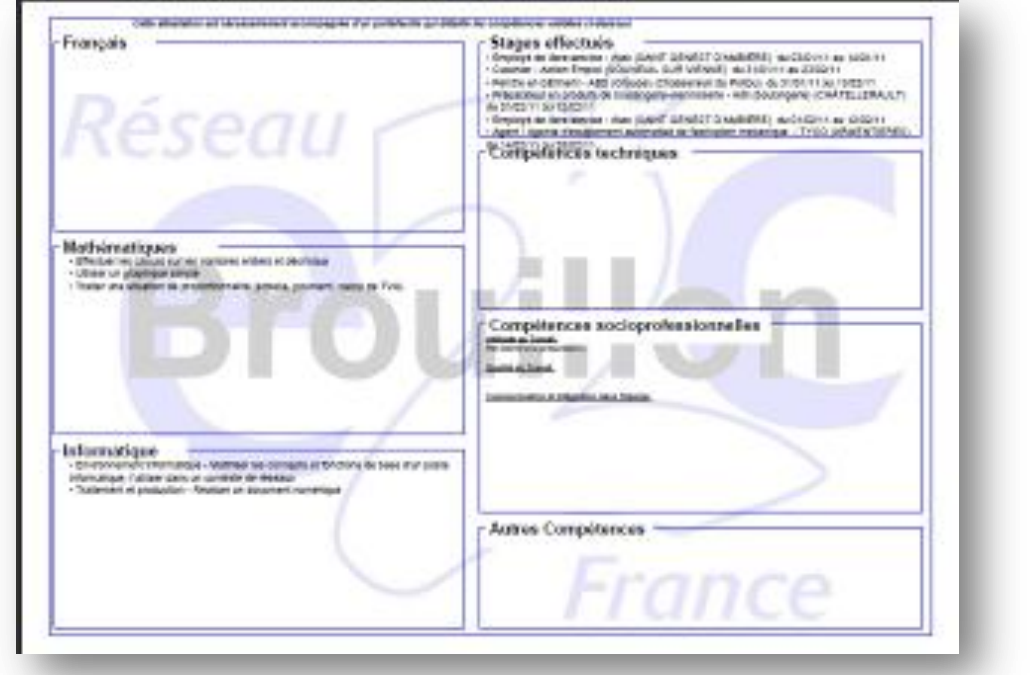

La numérotation est générée à partir du dossier du jeune dans l'onglet « jeune »

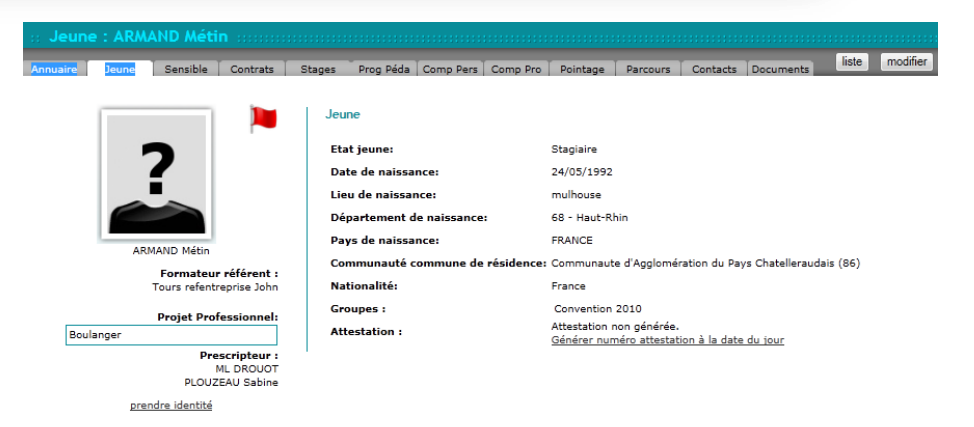

#### 2. GESTION DES DROITS

Le SIOUCS fonctionne sur un système de profils, chaque profil se voyant attribuer un ensemble de droits. Les droits sont soit la consultation, soit la modification soit la suppression, ou l'accès à une fonctionnalité.

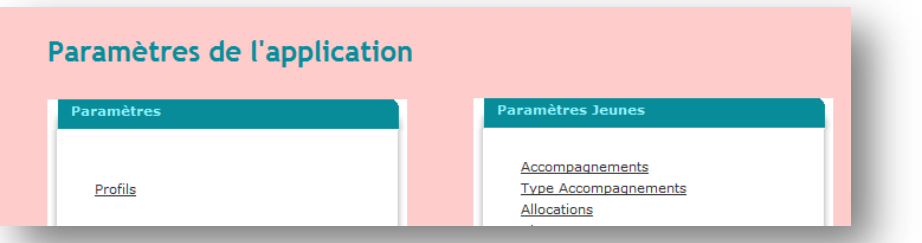

L'accès à la fonctionnalité de gestion des droits se fait via la commande « Paramètres » de la boîte « coordination ».

Puis cliquez sur la commande « Profils » située en haut de la boîte de droite.

La liste des profils s'affiche alors.

Les profils sont modifiables à l'exception des profils « jeune » et « reporting »

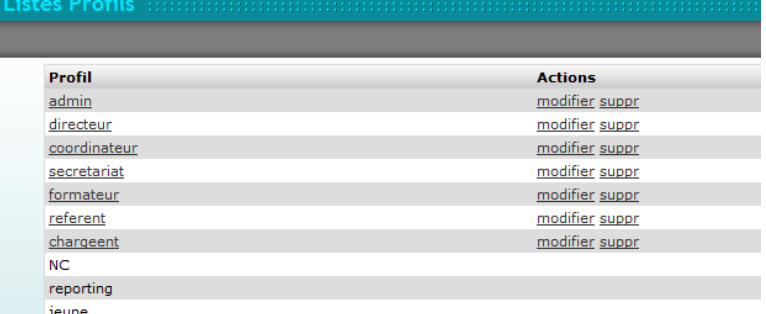

Il suffit ensuite de cliquer sur modifier pour afficher les droits d'un profil.

Saisir ou modifier le libellé du profil. Lui attribuer un rang, ceci est important car un profil ne

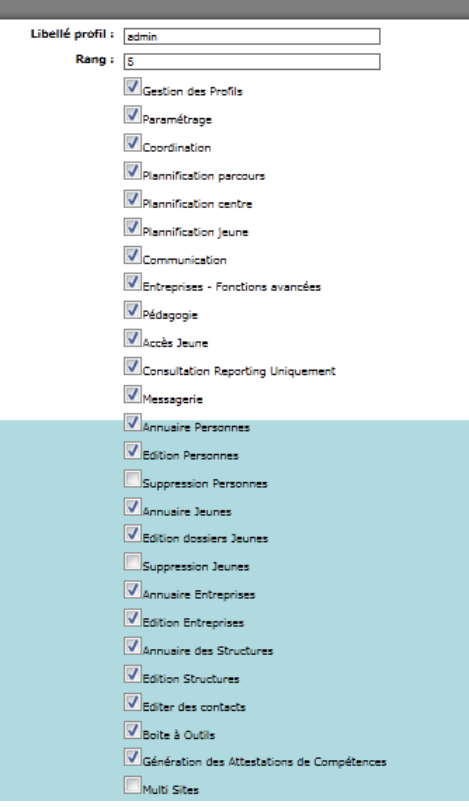

peut afficher les mots de passe des profils d'un rang dont le nombre est supérieur au sien.

Exemple : un profil de rang 20 ne peut afficher les MDP que des profils des rangs 21 et +

Nous vous conseillons d'utiliser des nombres à 2 chiffres pour numéroter les rangs, car entre 20 et 30 vous pourrez intercaler les rangs 21 à 29 mais entre 2 et 3 vous ne pourrez rien intercaler.

Ainsi le directeur peut être est de rang 10, le coordinateur de rang 20, les formateurs de rang 30 ainsi que le secrétaire et les chargés de relation entreprises. les jeunes sont forcément de rang 99.

Dans cet exemple les formateurs, le secrétaire et les chargés de relations entreprises ne peuvent voir le mot de passe de leurs collèques.

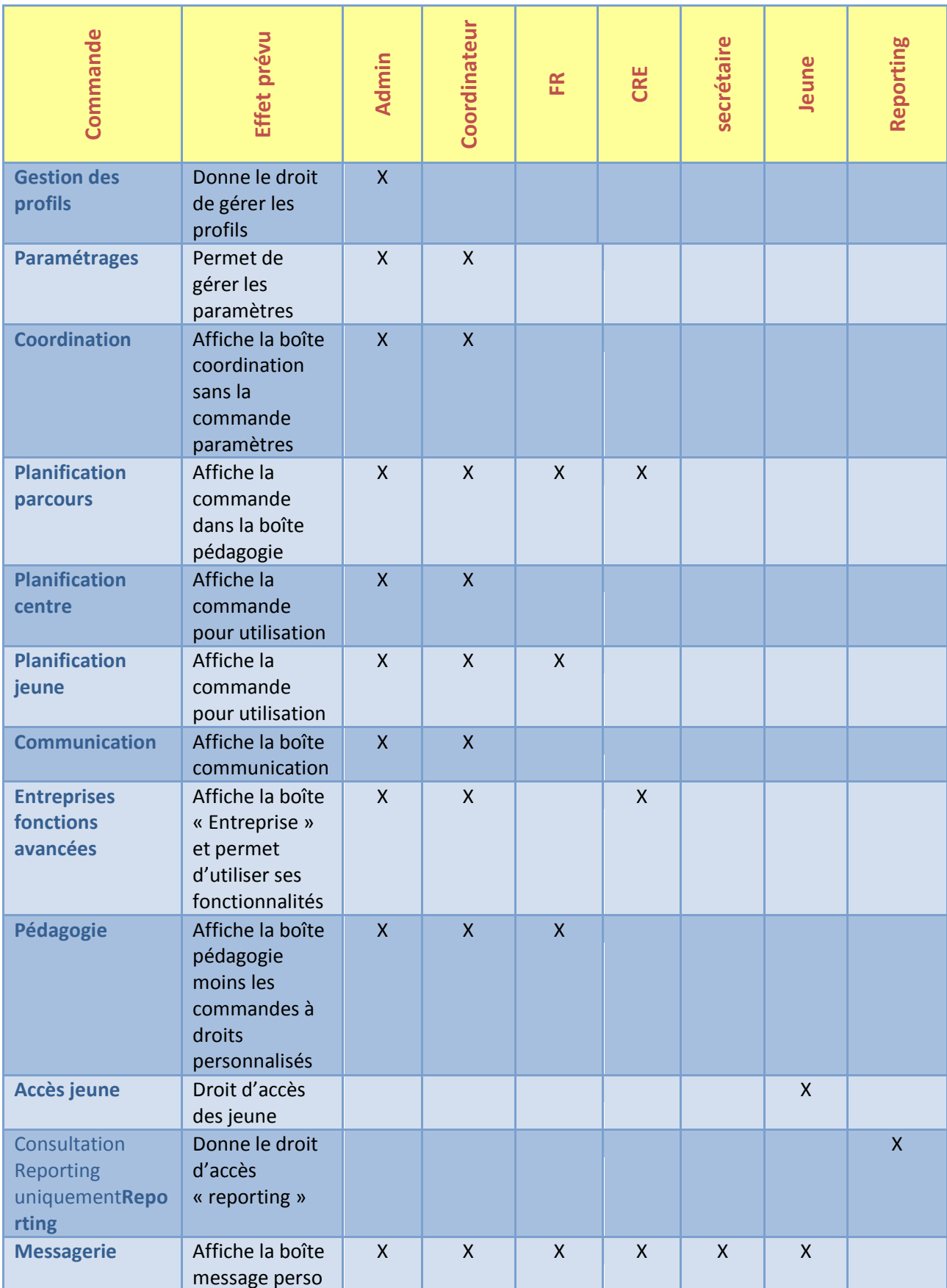

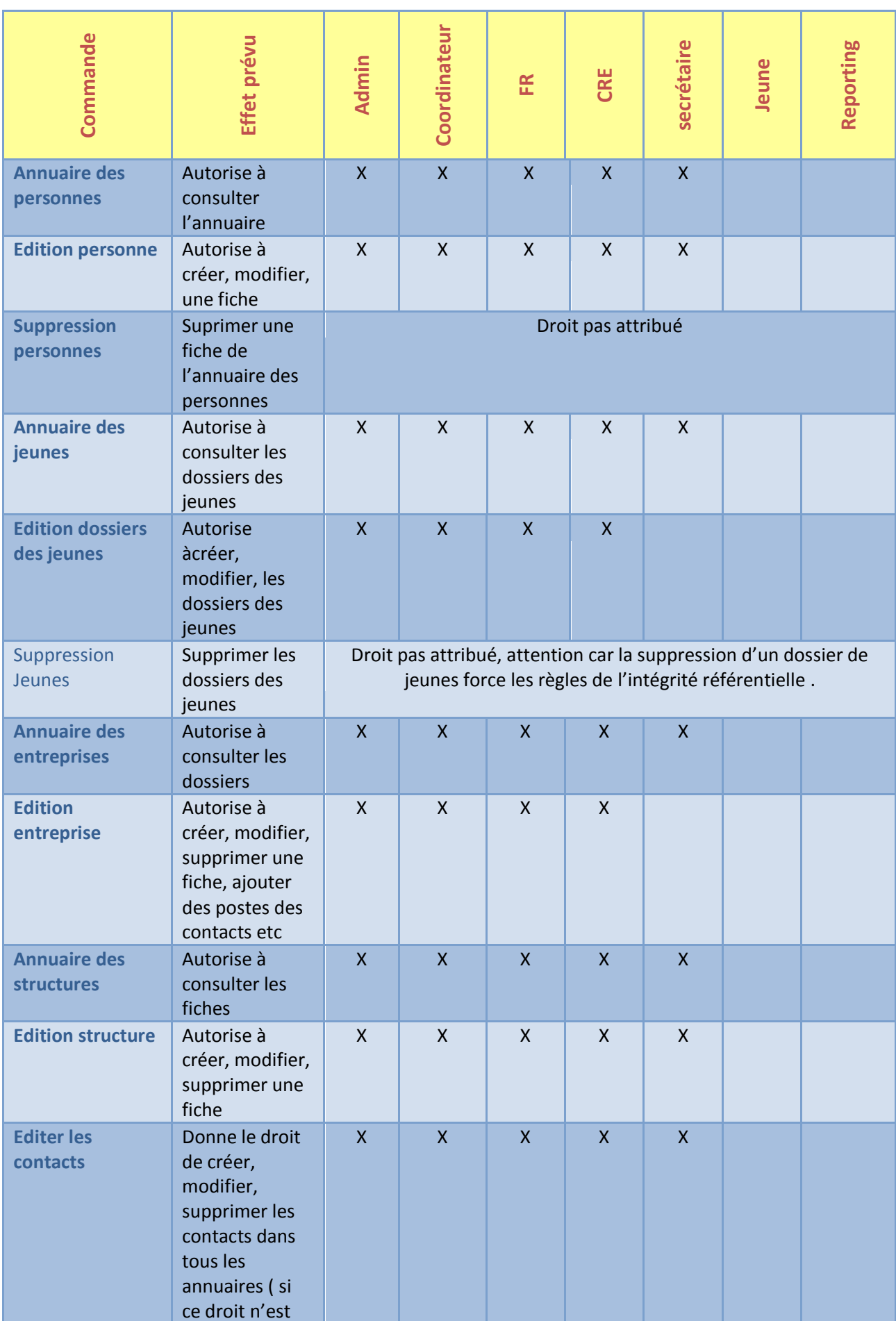

 $\overline{14}$ 

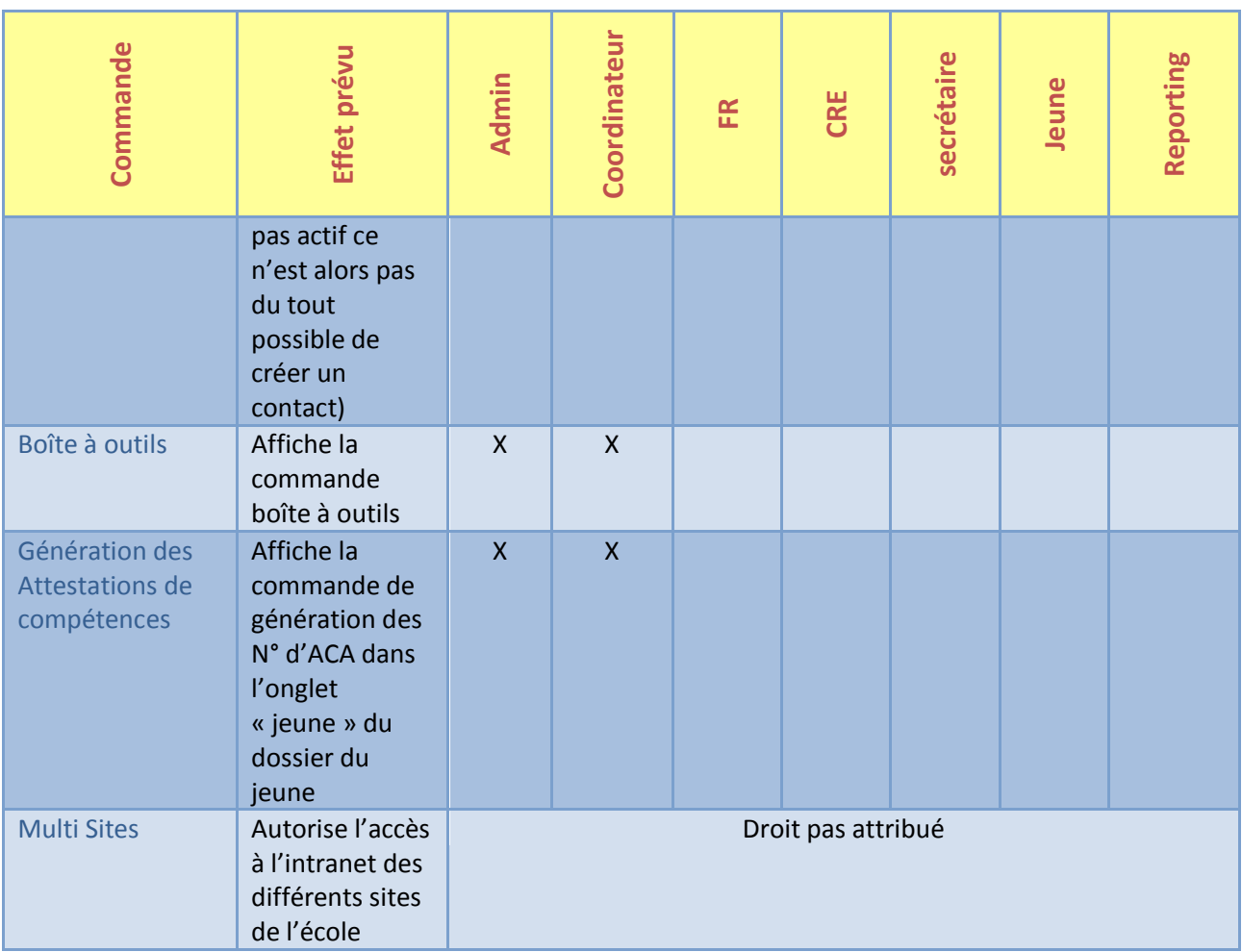

Note : un tableau vierge en fin de ce manuel vous permettra de préparer vos profils

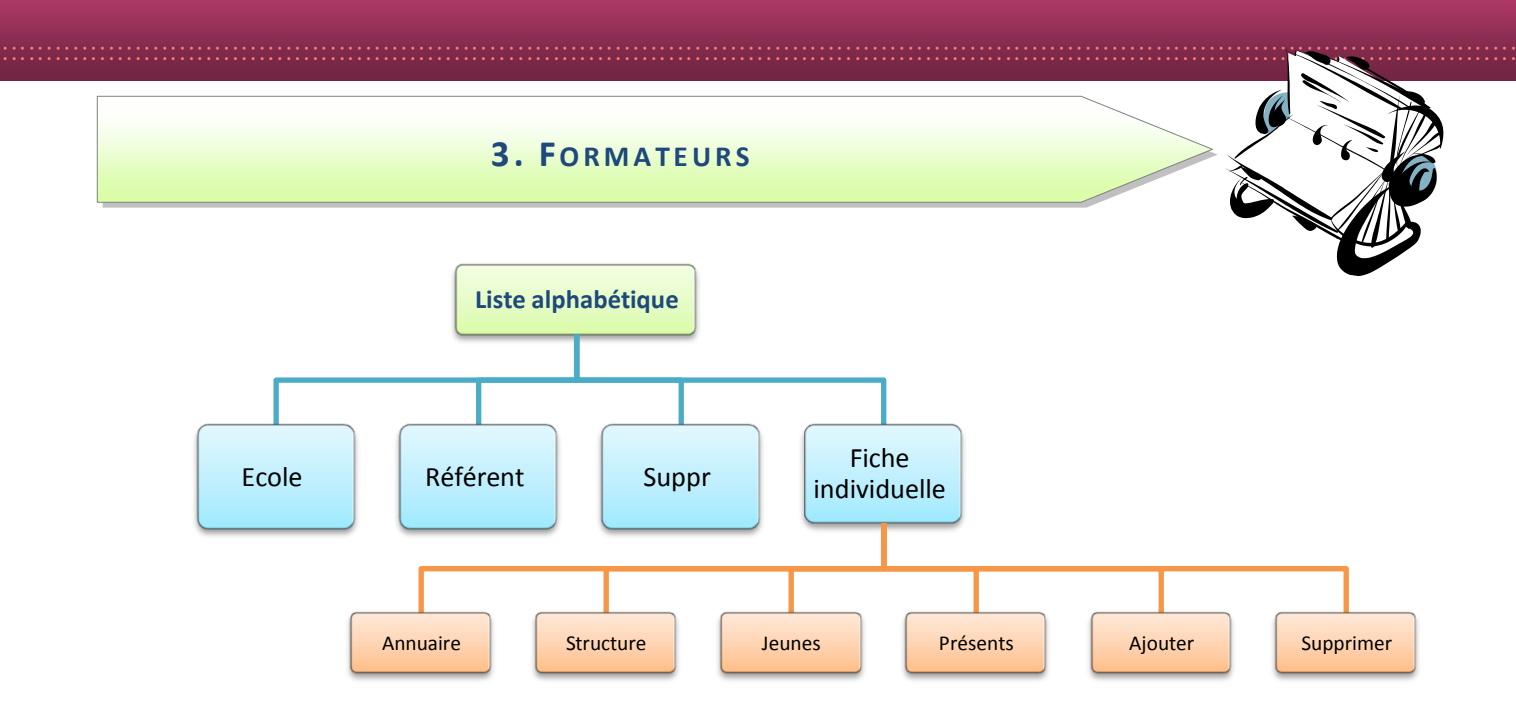

Cet annuaire recense les formateurs de l'école. Il permet aussi de créer de nouveaux profils de formateurs.

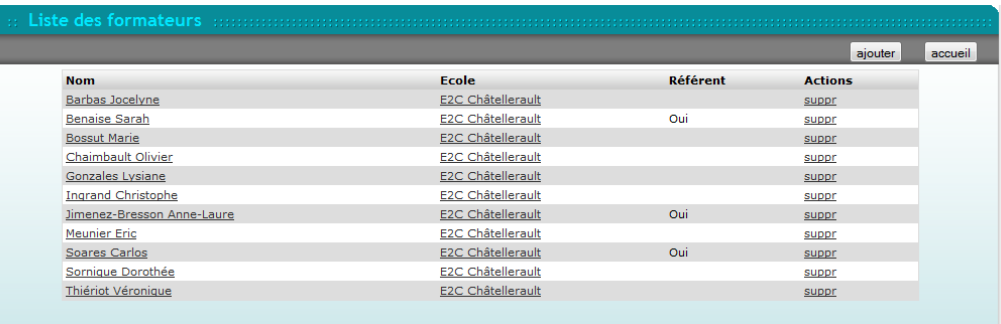

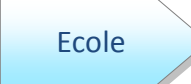

En cliquant sur ce champ, vous êtes renvoyé également au même formulaire qui est décrit dans le chapitre précédent « Sites de l'école ».

Référent

Cette information fait mention de la fonction du formateur auprès des jeunes, il faut la cocher pour que le SIOUCS puisse ensuite faire le lien jeuneréférent.

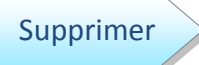

Enfin, comme indiqué au chapitre précédent, l'action « suppr » est réglementée car soumise à des interdictions de supprimer des informations liées entre divers annuaires.

#### **Fiche** individuelle

En cliquant sur le nom d'un formateur, vous êtes dirigé vers sa fiche individuelle qui présente 4 onglets.

- Annuaire
- Structures
- · Jeunes
- Présents

Le bouton « modifier » renvoie à la fiche individuelle du formateur. Le bouton « liste » permet de retourner à la liste des différents formateurs.

Annuaire

Ce premier onglet annuaire présente comme dans l'annuaire des personnes des informations générales concernant le formateur.

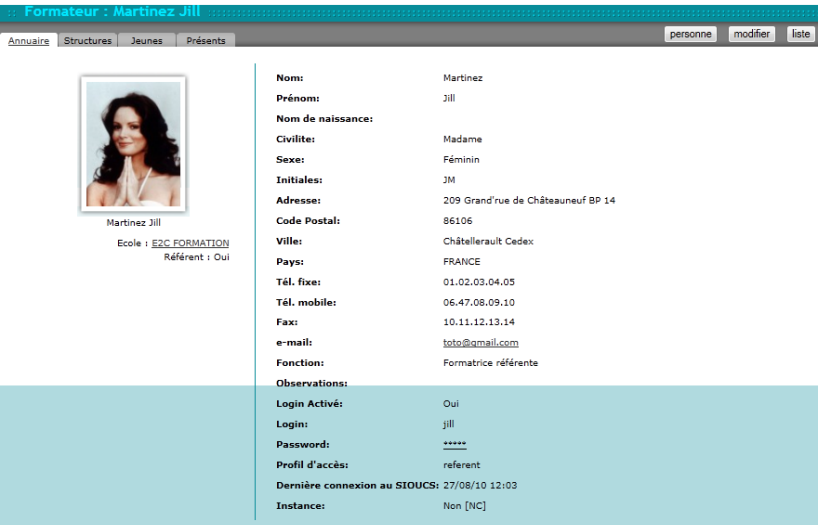

Pour changer des informations concernant ce formateur, il suffit de cliquer sur « modifier ».

La saisie du mot de passe apparaît en « étoiles » de façon à garder le caractère « secret » de l'information.

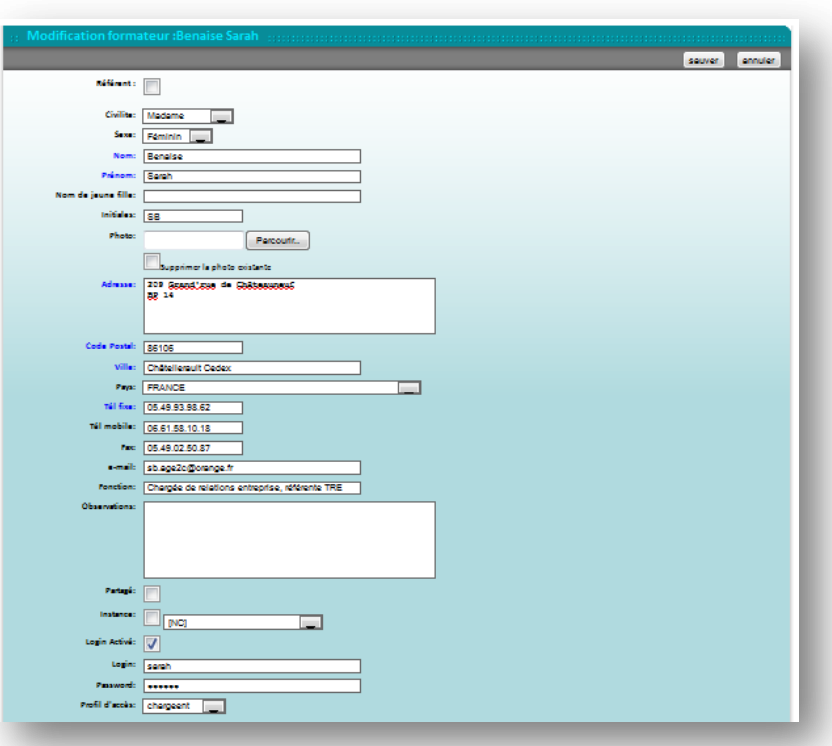

#### **Structures**

Ce deuxième onglet informe sur les structures auxquelles le formateur est lié (idem annuaire des personnes). Sous la photo, l'école de rattachement est accessible en cliquant sur son nom souligné.

La mention de référent : « oui » permet que le formateur apparaisse dans la liste déroulante « formateur référent » du dossier du jeune.

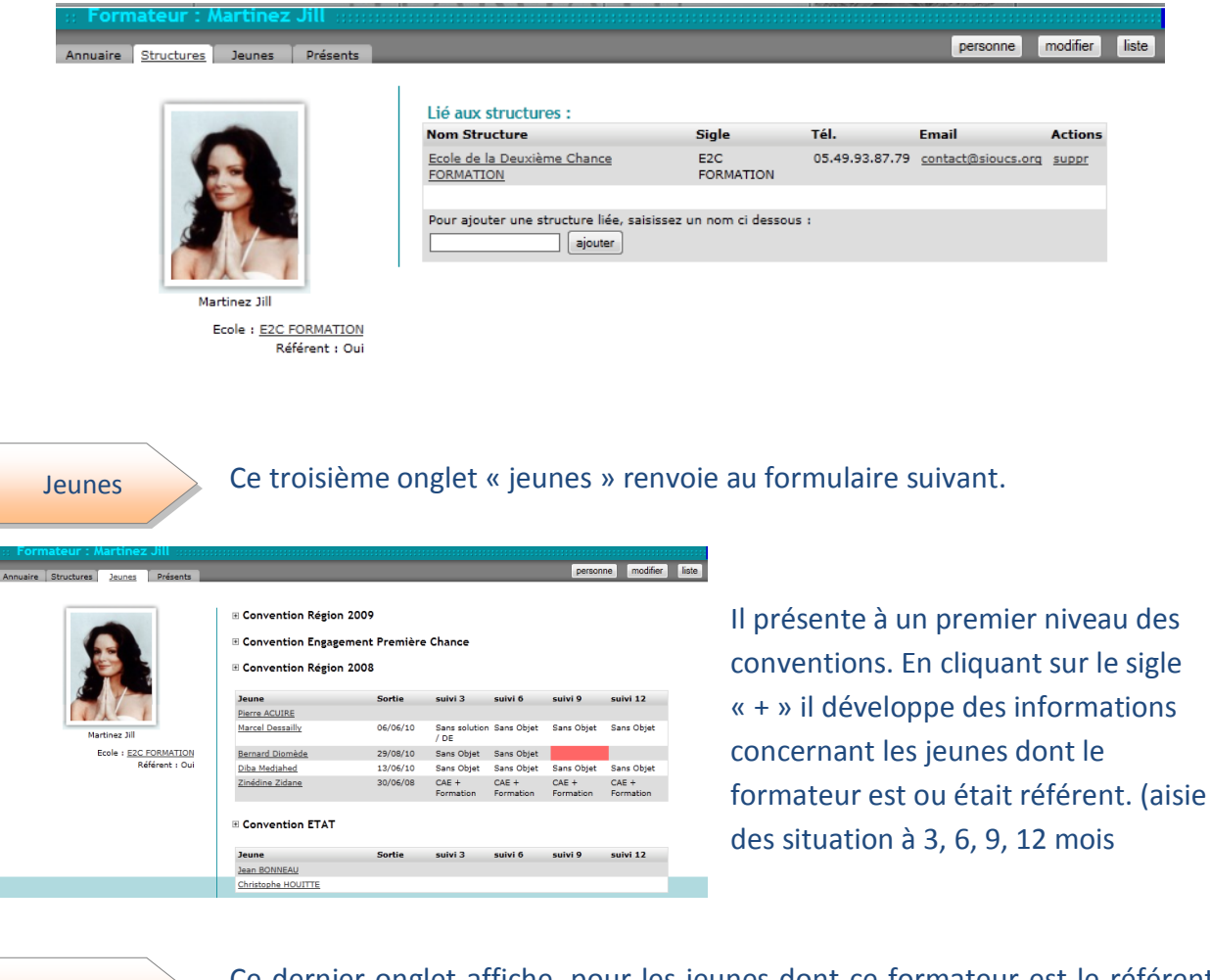

Ce dernier onglet affiche, pour les jeunes dont ce formateur est le référent, les fins de contrats de ceux-ci. Λ

Une alerte signalée par le triangle jaune et la fin de contrat surlignée en rouge rend attentif le formateur aux démarches à faire en conséquences.

Présents

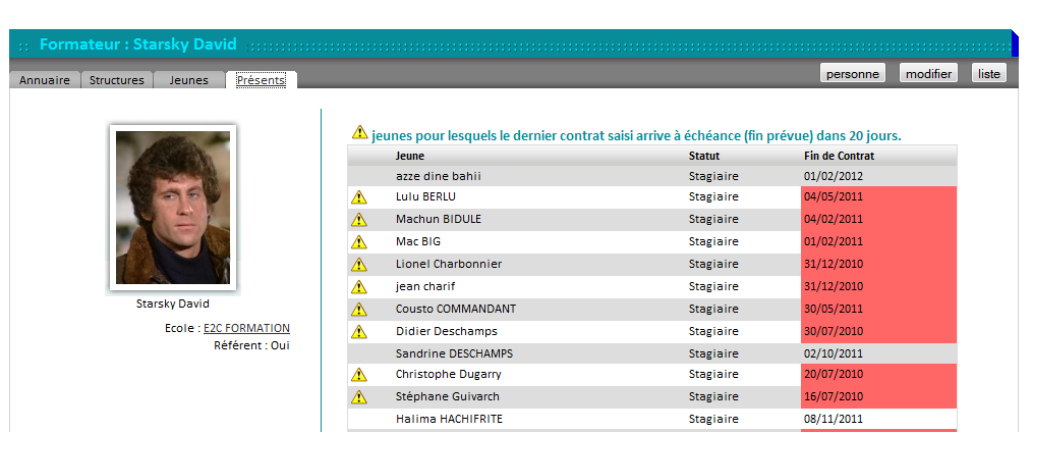

## Ajouter

Vous pouvez ajouter un nouveau formateur à partir du bouton « ajouter » du formulaire de liste alphabétique.

Un formulaire vierge sera à compléter et à sauvegarder pour valider la création du nouvel individu.

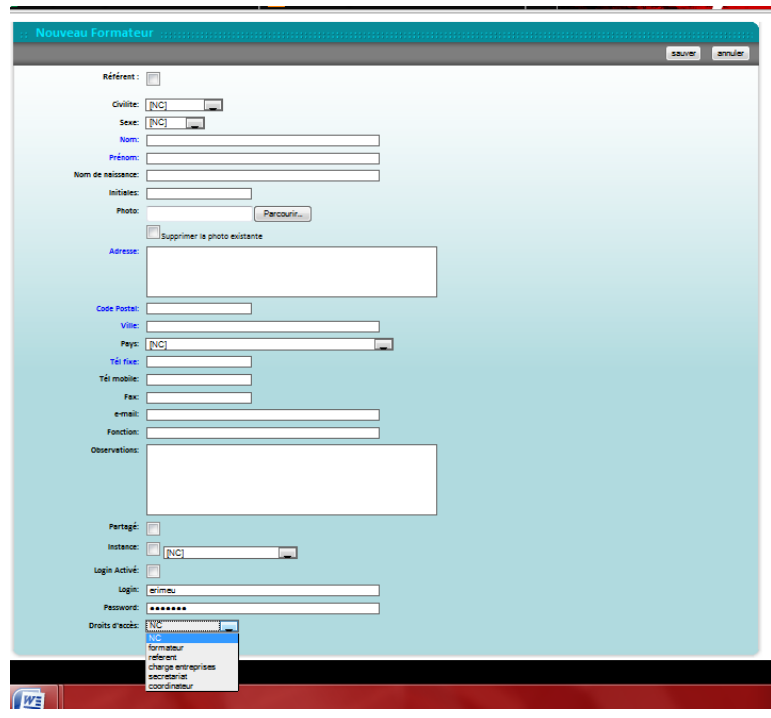

NB : On peut transformer une personne de l'annuaire des personnes en formateur, par exemple si un interlocuteur d'une association effectue du face à face pédagogique dans votre école, il suffit de cliquer sur la commande « créer un formateur à partir de cette fiche » figurant sur l'onglet annuaire de la fiche de l'annuaire des personnes.

ATTENTION : Dans tous les cas, si le formateur est référent de jeunes cochez la case « formateur référent » pour que vous puissiez ensuite lui affecter des jeunes.

L'action « suppr » ne peut se réaliser par le simple clic sur ce mot. En effet, un Supprimer certain nombre de liens sont établis à partir du profil du formateur, notamment avec des jeunes, des structures, des entreprises...

Pour des raisons de sécurité, de sauvegarde, mais également de statistiques, les liens ne peuvent être supprimés. Pour supprimer réellement un profil de formateur, il faudrait donc au préalable supprimer tous les liens qui y sont rattachés.

#### **4. PARAMETRES**

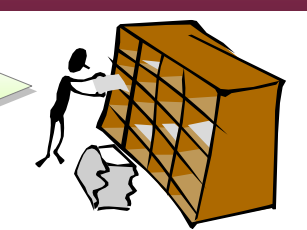

Cette fonctionnalité permet de paramétrer toutes les listes déroulantes du SIOUCS. Certaines listes sont communes à toutes les écoles (dép., sexe, ...). Les paramètres concernent plus spécifiquement les éléments statistiques du dossier du jeune.

#### Paramètres de l'application

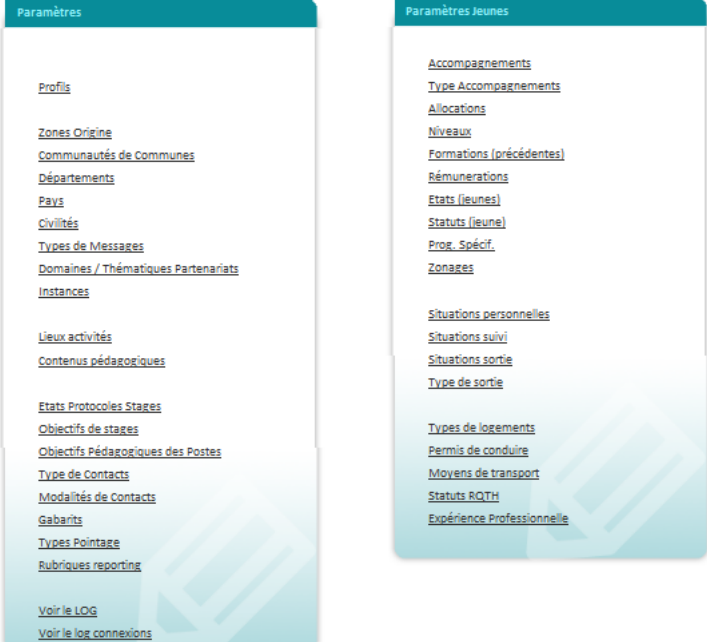

D'une manière générale, en cliquant sur un lien souligné, vous faites apparaître la liste des items qui composeront la liste déroulante lors de la saisie.

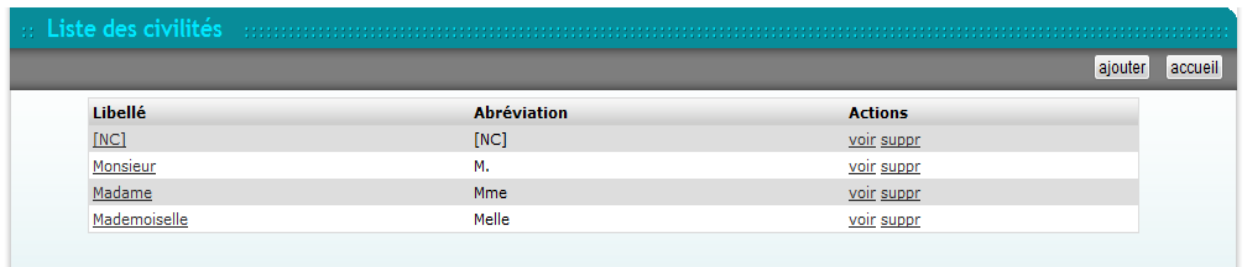

Le tableau page suivante présente les différents items, certains seront traités spécifiquement plus loin dans ce manuel

Boîte « Paramètres »

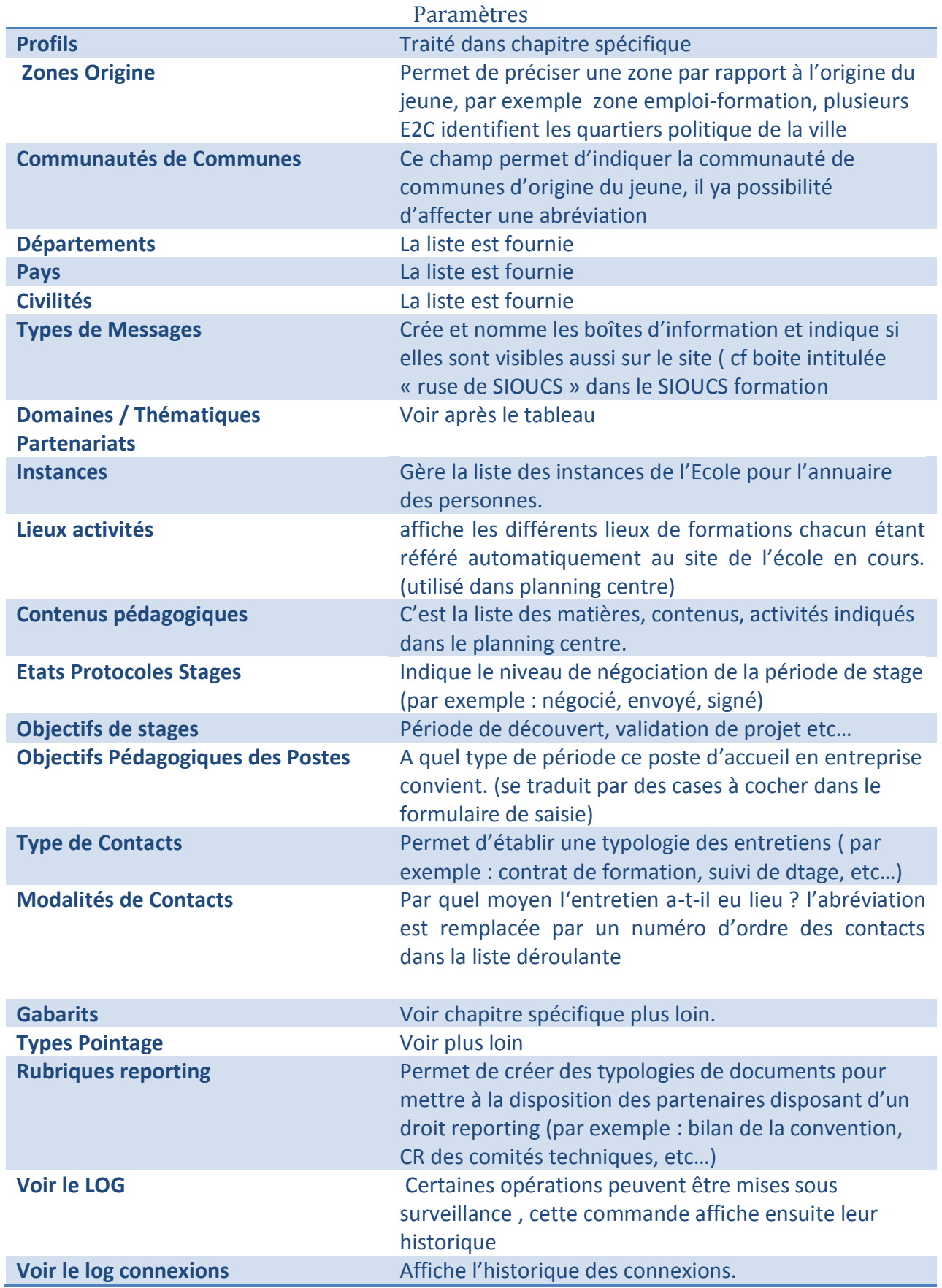

Boîte « Paramètres Jeunes »

 $\geq$ 

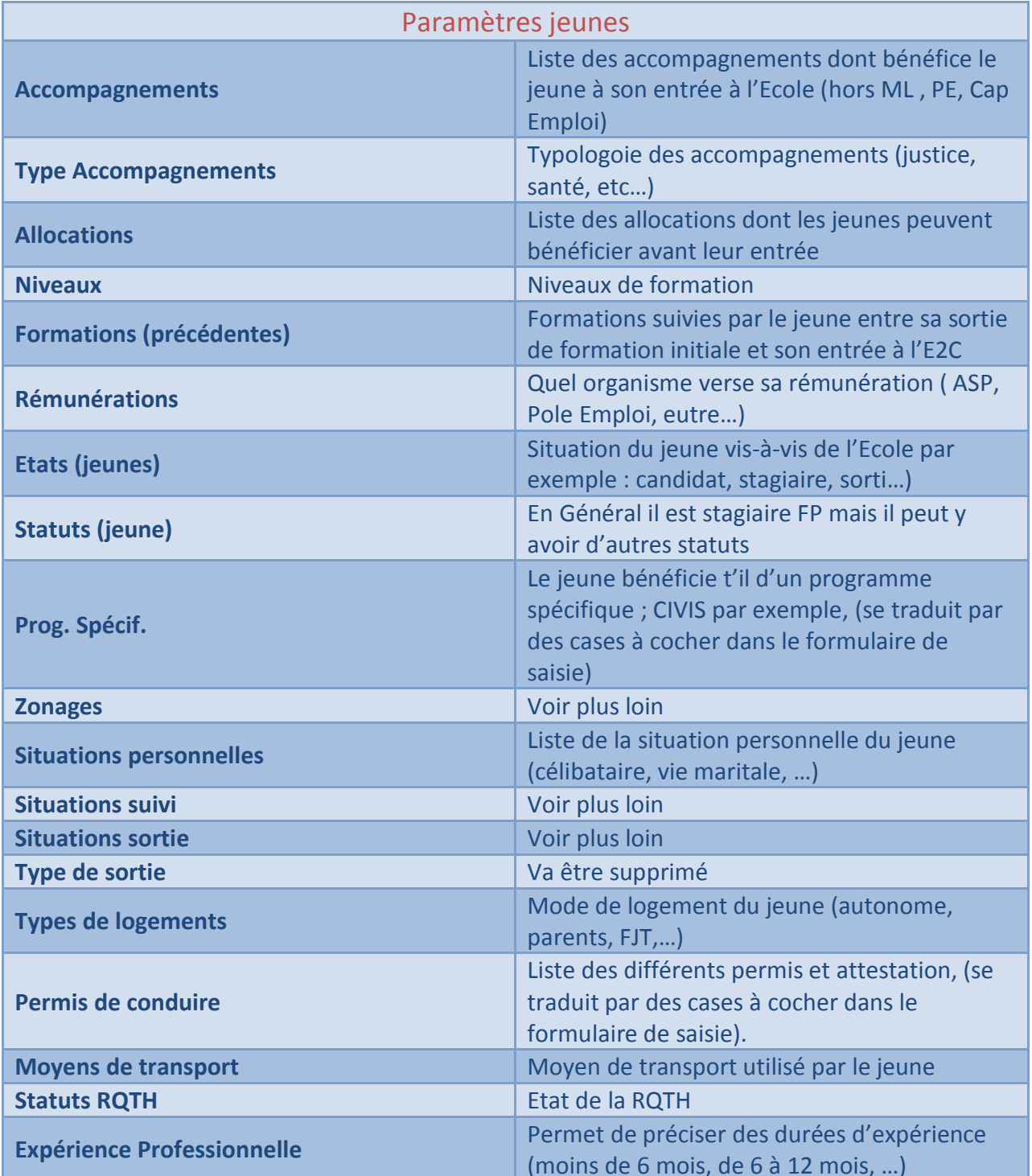

Domaines / thématiques partenariats. Cette commande affiche les grands domaines  $\bullet$ des interventions ainsi que la thématique. Exemple ci-contre : les différents types d'accompagnements.

Pour ajouter un grand domaine, cliquez sur le bouton « ajouter » de la barre grise.

Pour ajouter une thématique dans  $un$ domaine, cliquez sur le lien « ajouter » sur la dernière ligne (grise) du domaine.

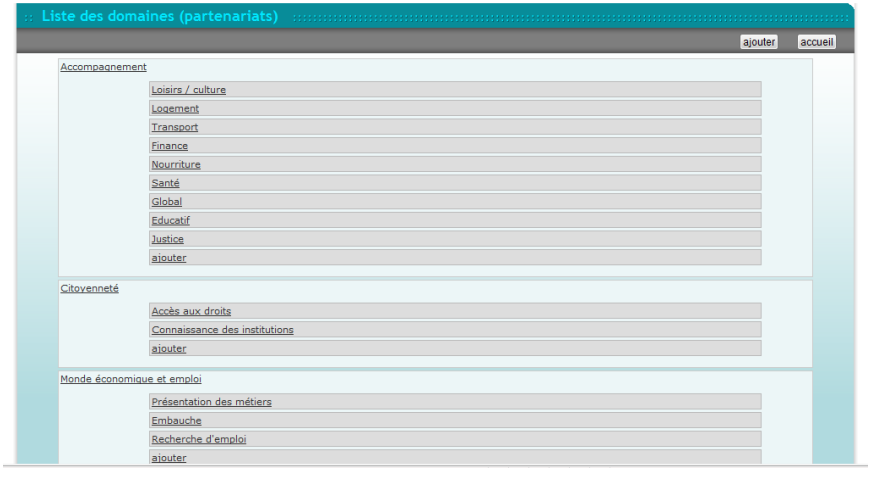

Type de pointage :. Cette commande affiche affiche la liste des type de temps et la façon de les prendre en compte.

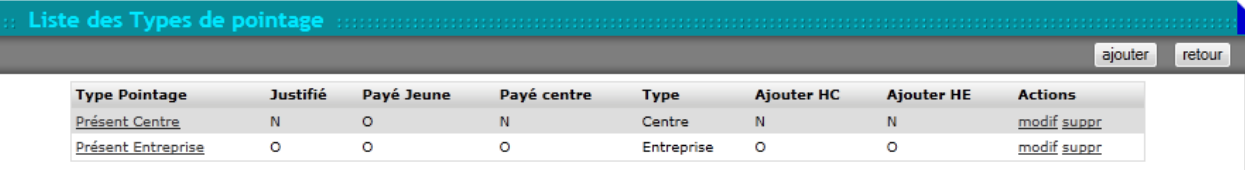

Zonages : cette commande permet de définir la typologie des zonages des lieux de  $\bullet$ résidence des jeunes. En règle général ce sont les typologies « politique de la ville »,

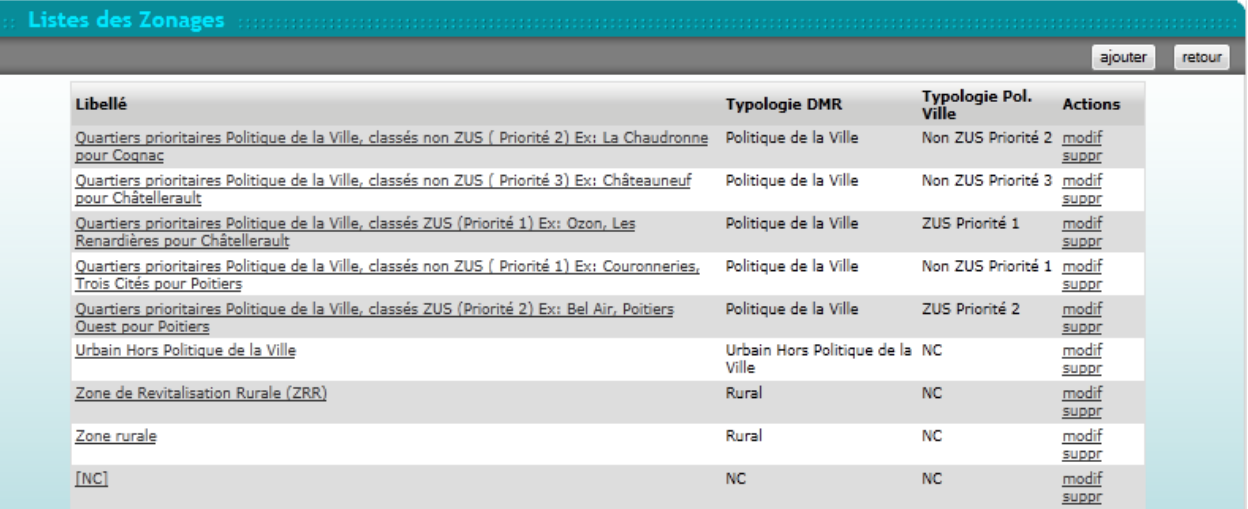

Chaque item est ensuite corrélé à la typologie DMR, une typologie « Pol. Ville » est aussi possible.

• Situation de suivi et situations de sortie : Gère la liste des situations de suivi (3, 6, 9, 12 mois après la sortie) et les affecte à une ligne du tableau DMR et du tableau FSE.

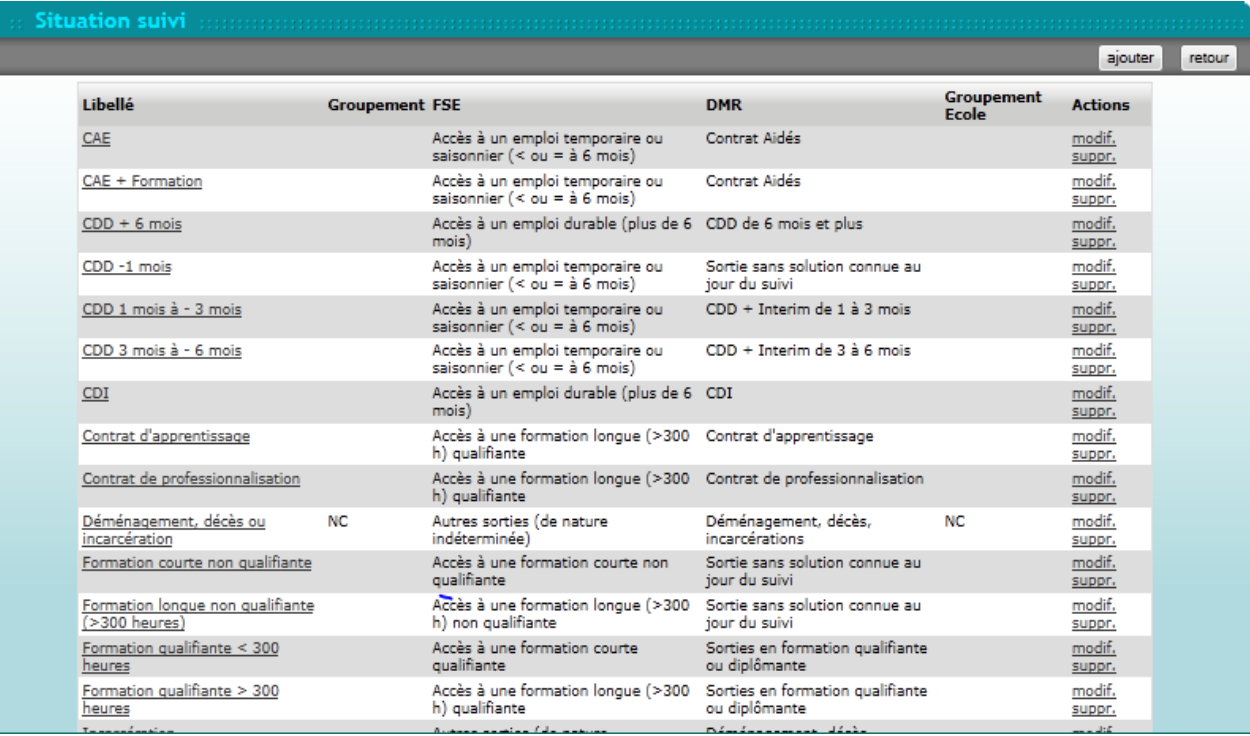

Une typologie propre à l'Ecole peut aussi être gérée.

L'Ecole peut ainsi choisir la rédaction de ses items de sortie et les mettre en cohérence avec les tableaux statistiques standards que sont les Données Minimales du Réseau et les tableaux du **FSE** 

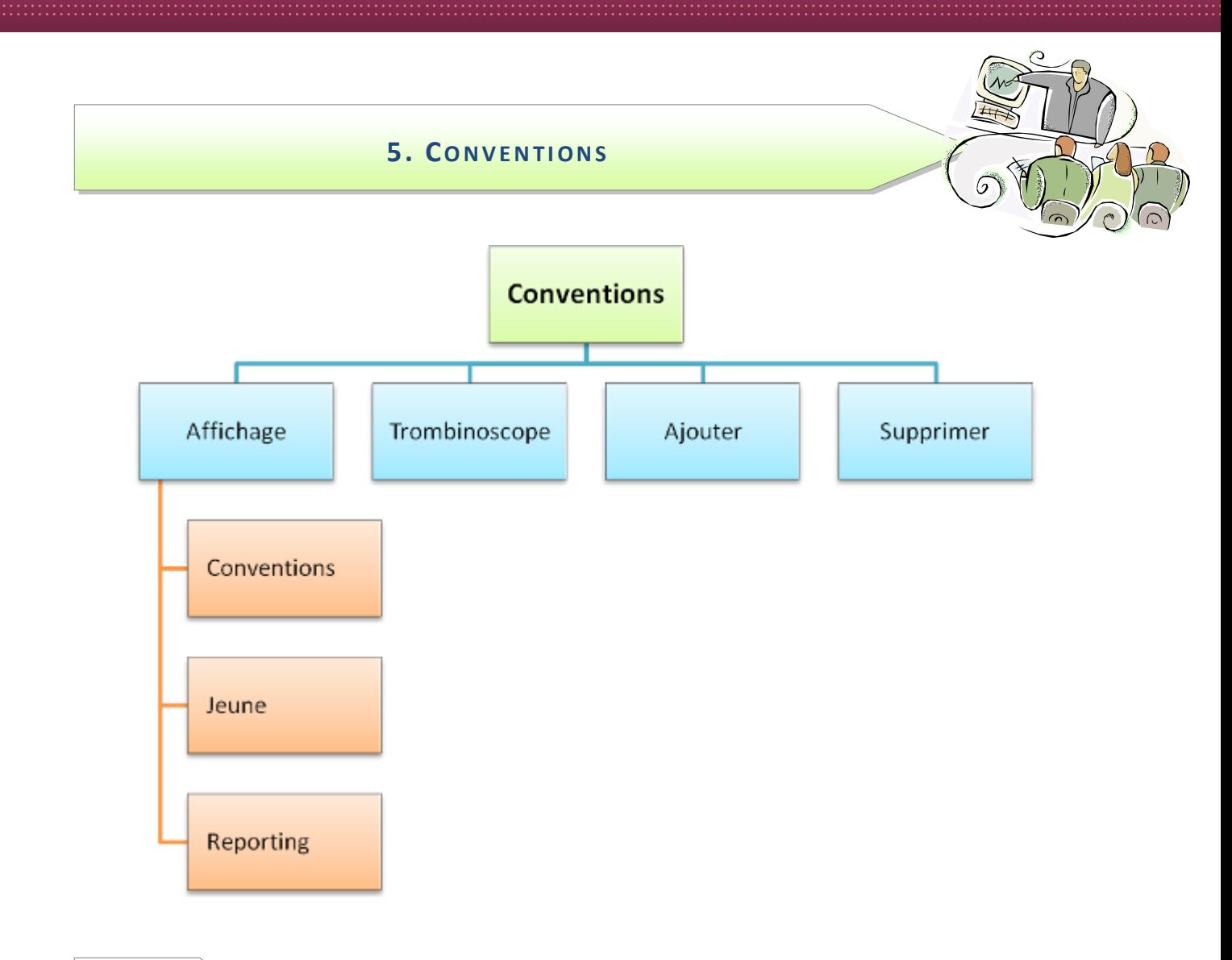

Affichage

Cette fonctionnalité permet de visualiser les différentes conventions de l'école.

En mode liste, elle présente les noms des conventions, leurs numéros, la date de début et de fin de celles-ci. Puis elle affiche le code consolidation, le nombre de contrats, enfin les actions habituelles : « ajouter », « suppr » et visualiser le « trombi ».

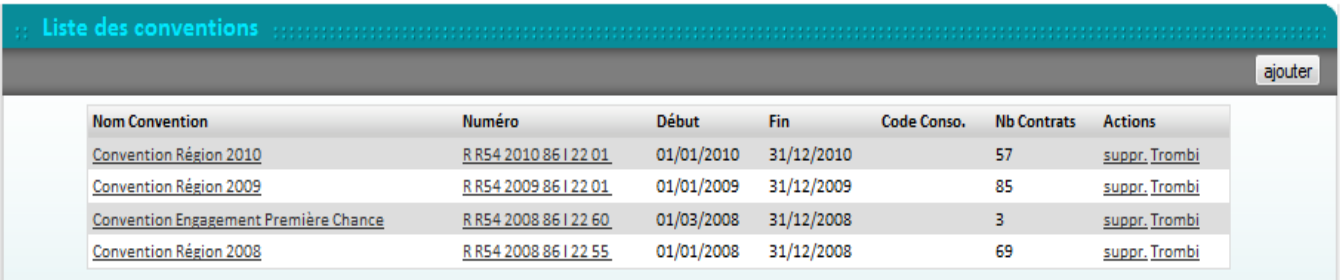

#### En cliquant sur l'une de ces conventions, on visualise trois onglets.

#### Conventions

Ce premier onglet reprend les informations générales affichées en mode liste complétées par des éléments statistiques :

- Heures moyennes en centre
- Heures moyennes en entreprise
- CCI (coût de l'heure en centre)
- · CEI (coût de l'heure en entrepris
- ACCI (forfait accompagnement)
- Subvention
- Coût global
- Code consolidation
- Statistiques
- $\bullet$  Ecole

En cliquant sur bouton « modifie vous visualisez formulaire ci-ap Vous pouvez a changer ou comple les champs.

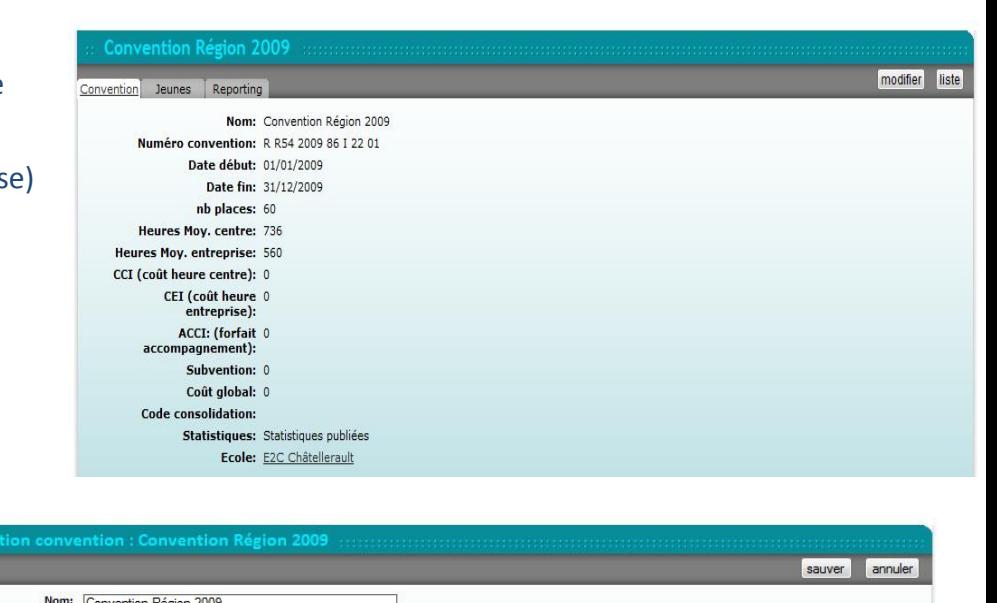

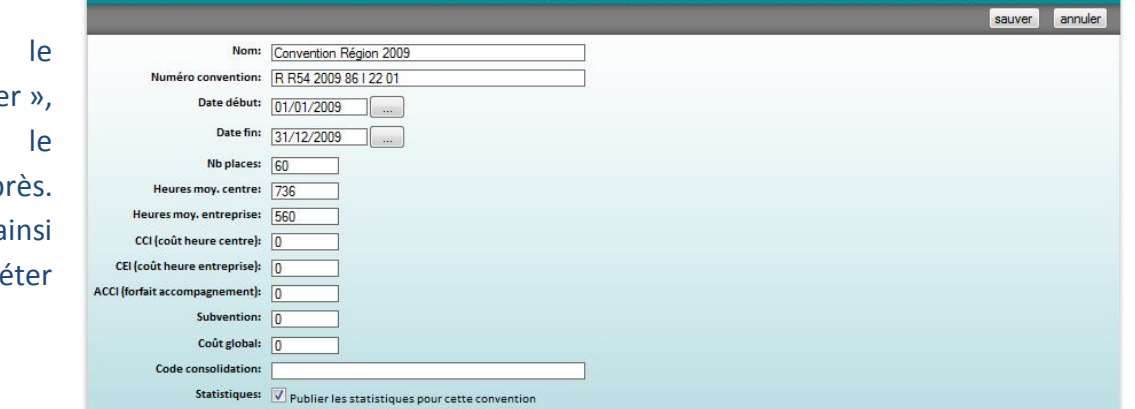

Cliquez sur « sauver » pour enregistrer vos modifications.

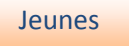

Cet onglet affiche le nombre de jeunes ayant contractualisé avec l'école et dont le parcours s'est inscrit dans la convention, ainsi qu'une liste nominative de ces jeunes classée par ordre chronologique de leur arrivée dans l'école. En

premier, les plus anciens.

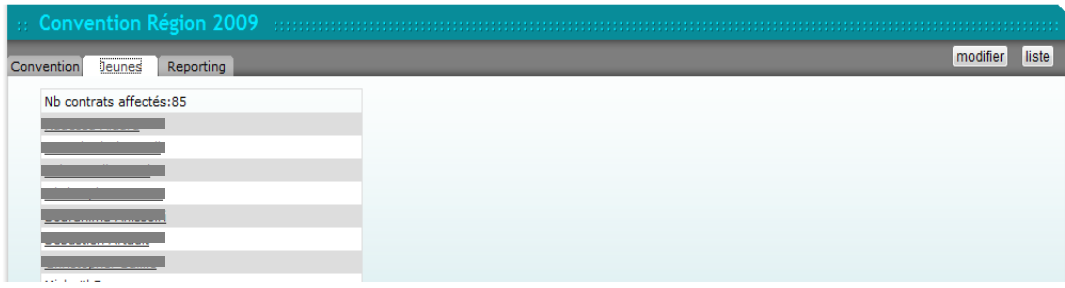

En cliquant sur le nom d'un de ces jeunes, vous êtes redirigé vers sa fiche individuelle.

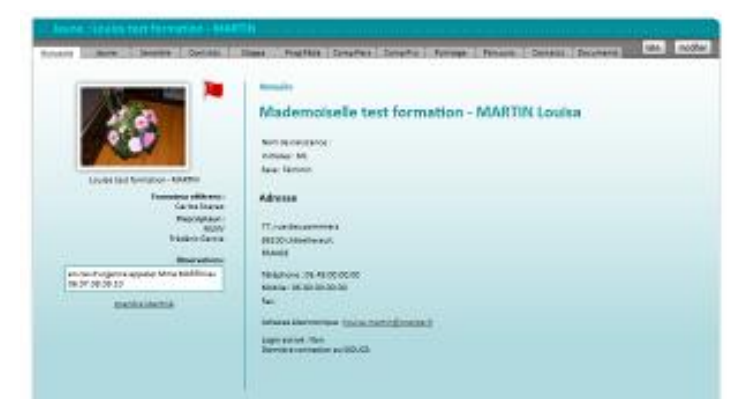

Note : Pour revenir à ce formulaire, utilisez la flèche retour de votre navigateur.

#### **Reporting**

Ce dernier onglet présente les diverses réunions effectuées dans le cadre de cette convention avec la Région, mais aussi les bilans statistiques, les projets pédagogiques, etc.

En gras, le type de rencontre ou de document. puis en dessous, souligné, le compte-rendu.

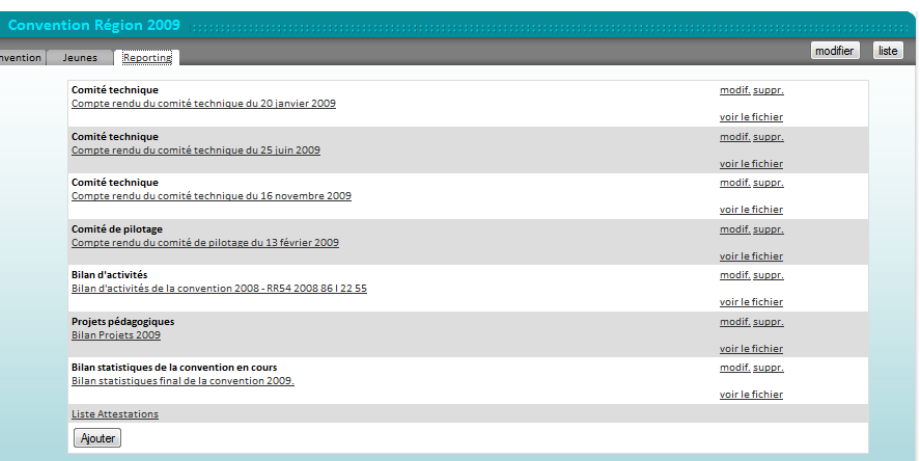

En cliquant dessus ou sur « modif », vous pouvez faire des modifications sur l'intitulé « souligné » qui apparaît dans ce mode liste.

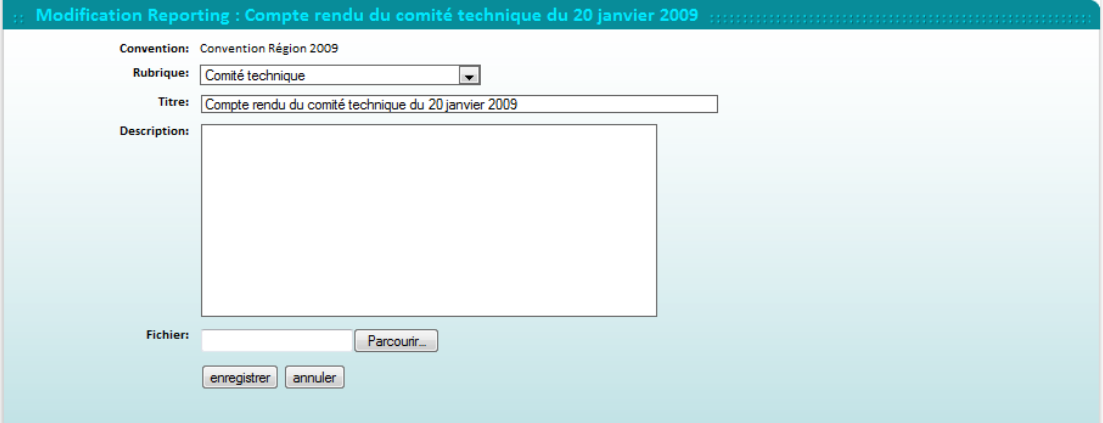

Vous pouvez donc compléter ces champs et ajouter à ce reporting le fichier à joindre (de préférence en mode PDF pour éviter les modifications) depuis votre ordinateur via le bouton « parcourir ». N'oubliez pas d'enregistrer cette pièce jointe avec vos corrections.

Même chose pour ajouter un nouveau reporting: cliquez en mode liste, sur le bouton « ajouter », en bas du listing.

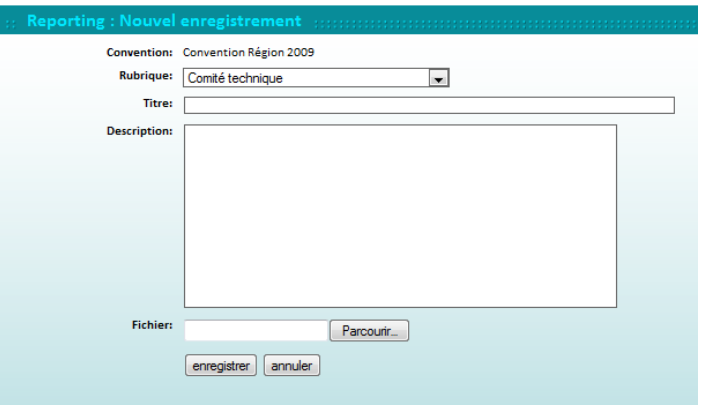

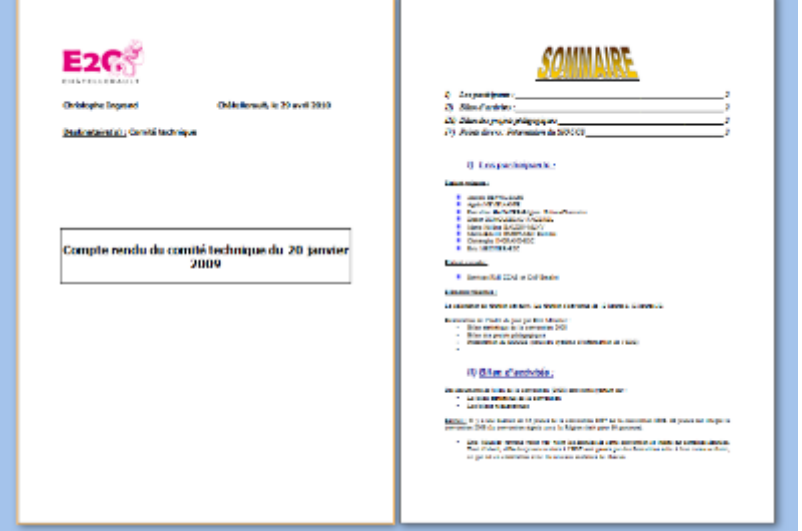

Pour prendre connaissance des comptes-rendus, cliquez sur « voir le fichier » dans le mode liste puis vous pourrez télécharger le fichier joint.

En fin de cette liste, vous avez accès à la liste des attestations. En cliquant dessus, vous téléchargez un fichier Excel vous affichant les attestations de compétences liées aux jeunes.

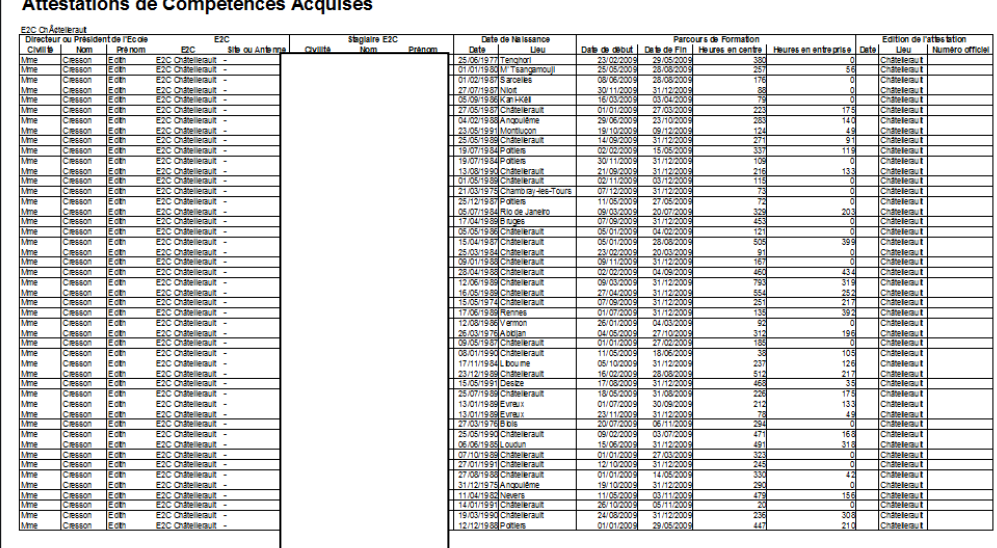

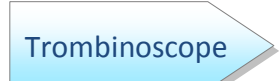

Le Trombinoscope présente les photos des jeunes ayant contractualisé avec l'école durant la période de référence de la convention.

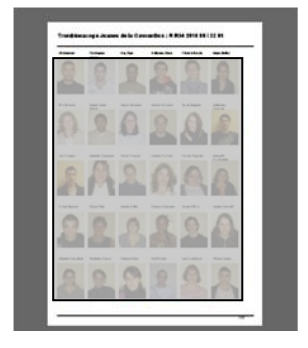

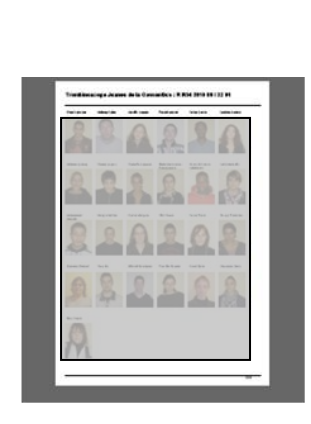

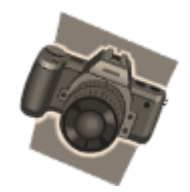

Ajouter

Il est également possible de rajouter une nouvelle convention via le bouton « ajouter », qui renvoie au formulaire vierge suivant :

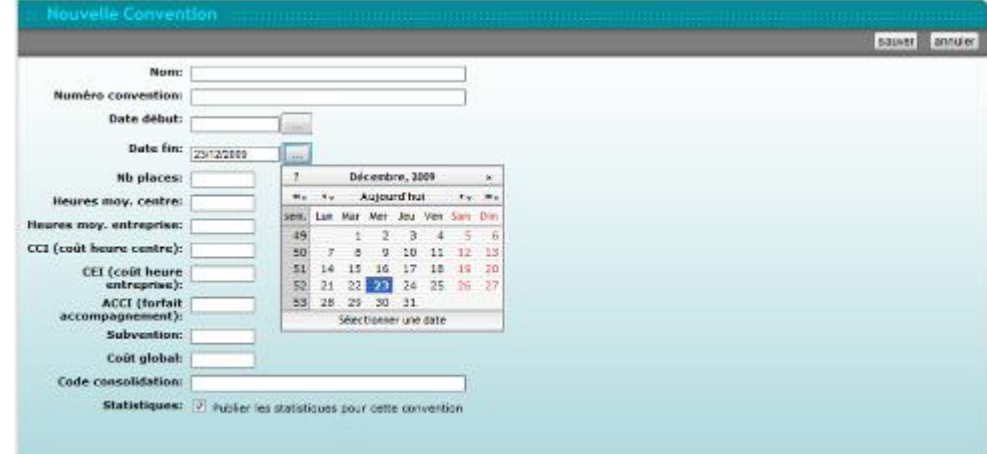

Une fois le formulaire « sauver », vous revenez au mode liste des conventions.

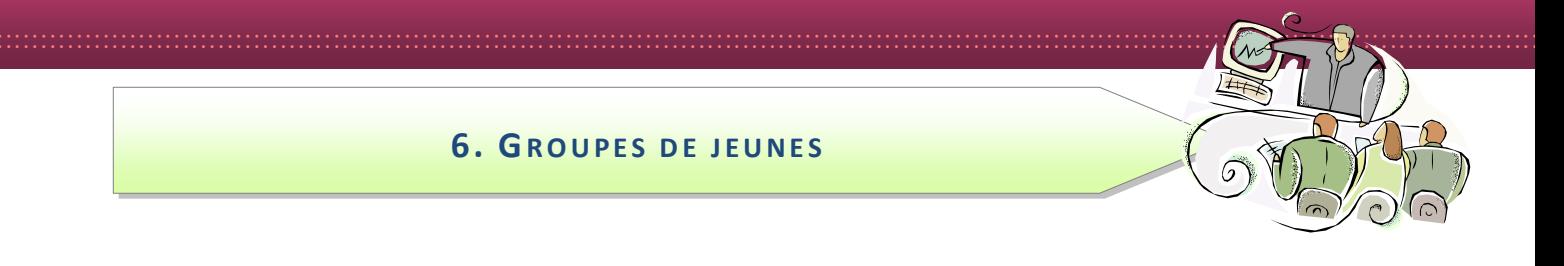

Ce schéma vous présente le circuit des tâches à effectuer afin de créer les groupes de jeunes et que ceux-ci soient effectifs dans les différentes fonctionnalités.

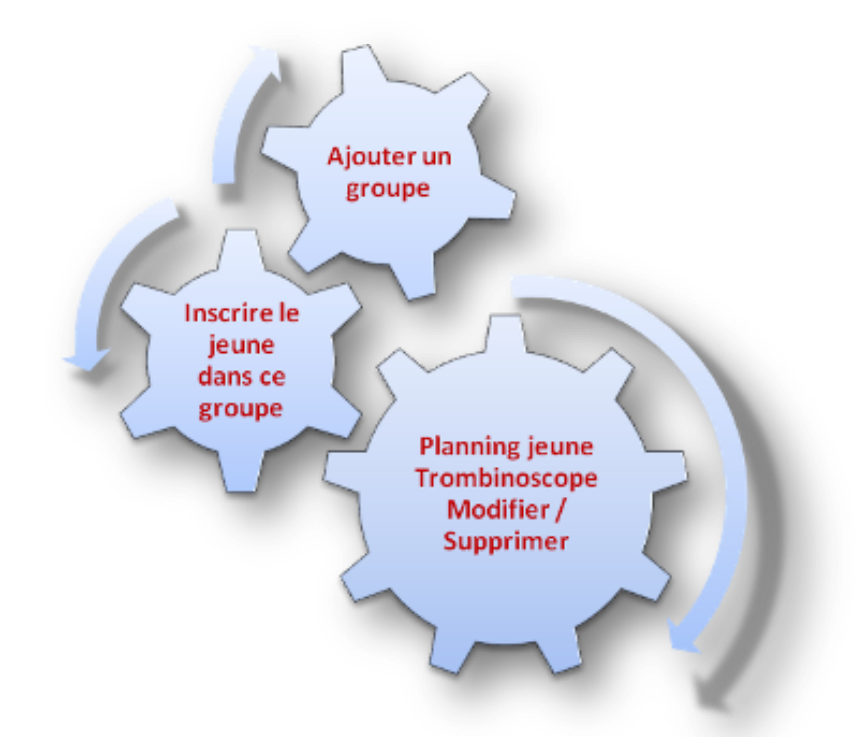

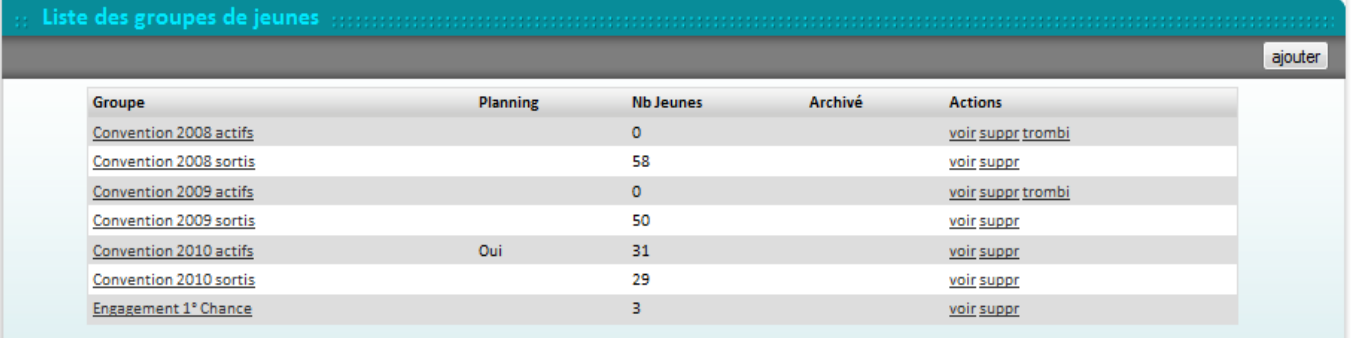

#### Ce listing présente :

- · les différents groupes existants
- Les groupes affichés dans le planning des jeunes : oui (si non il n'y a rien dans la colonne)
- Le nombre de jeunes inscrits dans ce groupe
- Si le groupe est archivé : oui (si non il n'y a rien dans la colonne)  $\bullet$
- Les actions habituelles : voir, suppr, trombi  $\bullet$

#### Ajouter

A partir du listing ci-dessus, il faut tout d'abord cliquer sur « ajouter » pour créer un nouveau groupe.

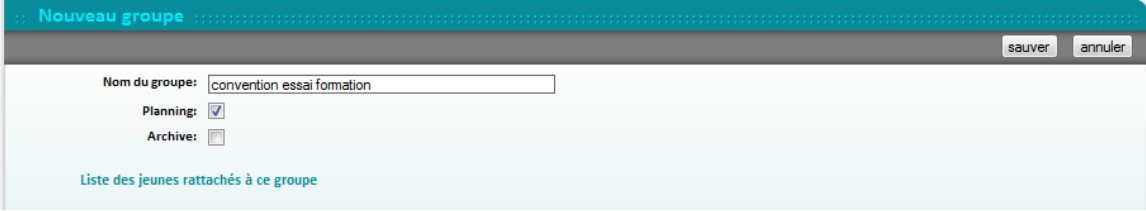

Remplissez le nom du groupe et cliquez sur planning afin que ce nouveau groupe soit visualisable dans le planning des jeunes.

La case archive s'utilise lorsque le groupe n'a plus à être utilisé.

Inscrire le jeune

Vous devez ensuite inscrire dans ce nouveau groupe les différents jeunes qui le composent.

Pour cela, effectuez les opérations suivantes :

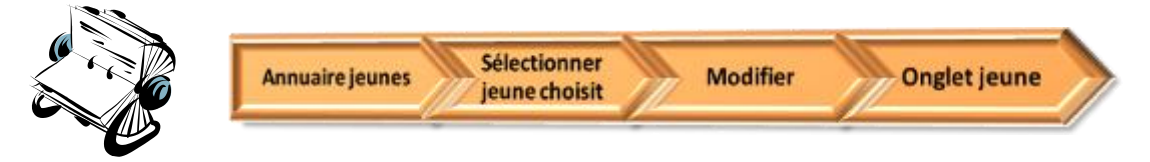

Sur cet onglet jeune, vous pouvez sélectionner le nouveau groupe, puis « sauver » les modifications. Un jeune peut être inscrit dans plusieurs groupes.

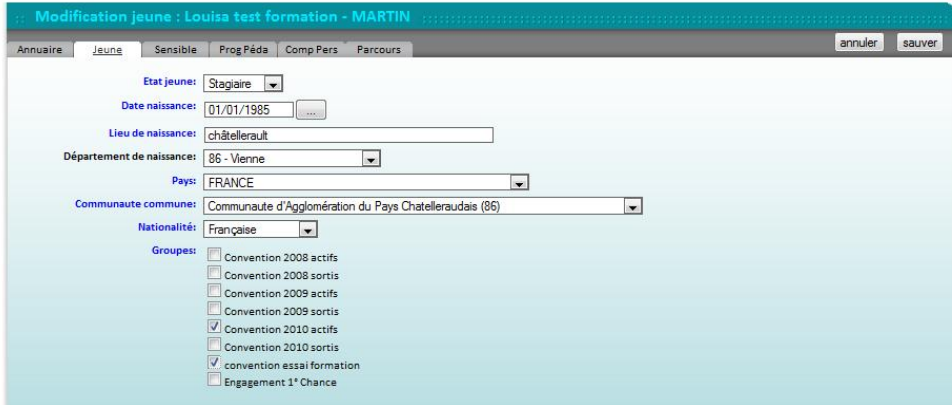

L'opération est à reproduire pour chaque jeune composant ce groupe.

#### **Planning** jeunes

Une fois le jeune inscrit dans le groupe, vous pourrez ainsi compléter la gestion du planning des jeunes :

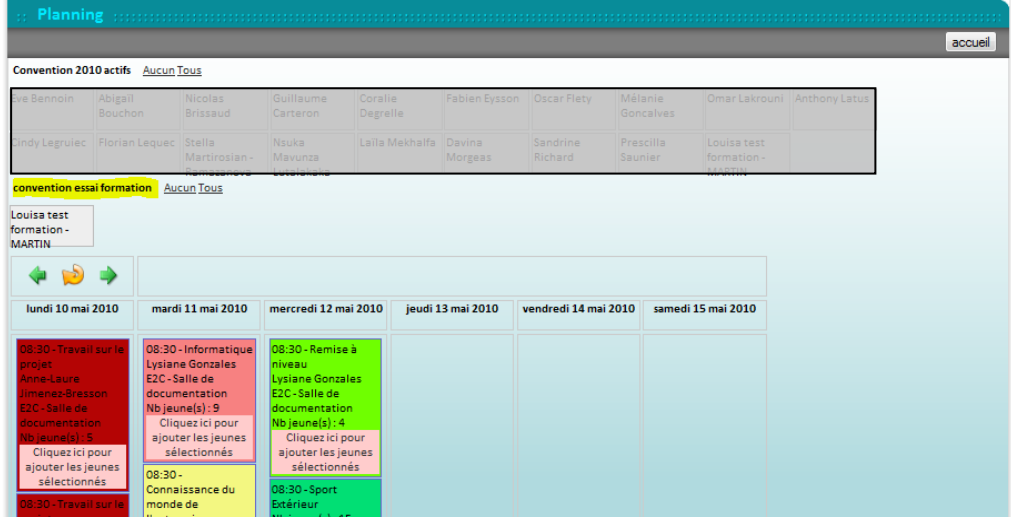

NB : Un jeune peut appartenir à plusieurs groupes simultanément (faire partie de la promo 1 et aller aux olympiades). Cela pourra avoir des incidences car s'il ne peut pas être inscrit deux fois dans la même activité, il peut être inscrit sur deux activités simultanées.

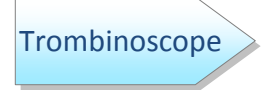

A chaque création d'un nouveau groupe, automatiquement sera créé un trombinoscope en fichier joint.

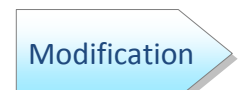

Vous pouvez également faire des modifications sur les différents groupes.

Pour cela, cliquez sur le groupe choisi et vous serez directement en mode modification. Faites les corrections, puis cliquez sur « sauver » pour revenir au mode liste.

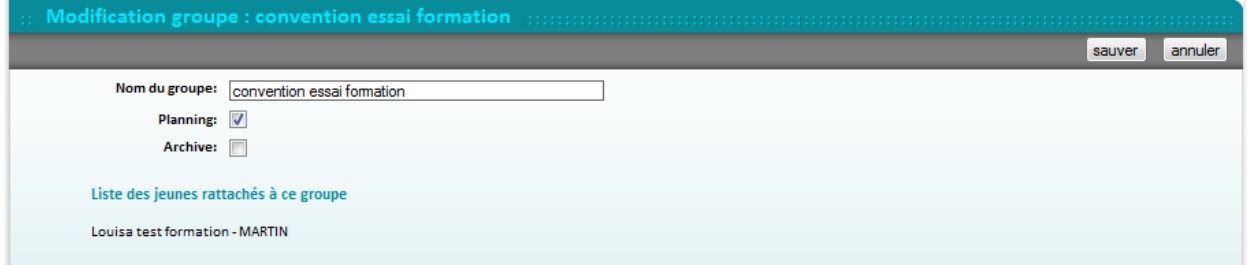

Si vous décochez la case planning, tous les jeunes présents dans ce groupe ne seront plus sélectionnables à partir de ce groupe pour les activités de planning.

C'est une façon de réduire les problèmes de double planification évoqués à la page précédente.

#### Supprimer

Pour cette action, vous devez être en mode liste. Mais cette fonction ne peut pas fonctionner simplement en cliquant sur « suppr ».

En effet, le groupe est en lien avec des jeunes. Avant de supprimer le groupe, vous devez donc supprimer les différents liens avec les jeunes.

Pour cela, il faut aller dans:

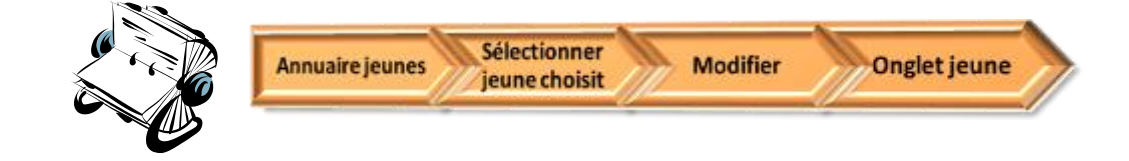

Puis décocher la sélection du groupe voulu. Comme pour l'affectation du groupe, il faut pour la suppression aller dans la fiche individuelle de tous les jeunes concernés par ce groupe pour décocher cette fonction.

Une fois fait, vous pouvez cliquez sur « suppr » dans le mode liste de la fonctionnalité groupes de jeunes. Une fenêtre de validation de votre choix vous sera proposée.

#### **7. COMPETENCES PERSONNELLES**

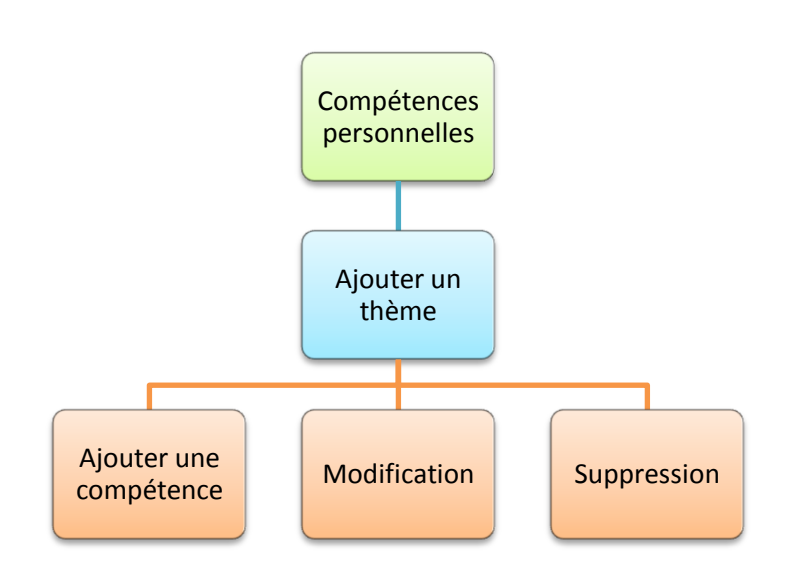

Cette fonctionnalité permet de créer des référentiels de compétences transversales que l'ont peut aussi appeler socioprofessionnelles ou personnelles et sociales.

Elles sont organisées en thèmes. Chaque thème renfermant un certain nombre de compétences. Chaque compétence est évaluée de 0 à 3. Le tout étant paramétrable par l'école utilisatrice.

Le SIOUCS permet une comparaison de la maîtrise du jeune entre le début, le milieu et la fin de la formation. Cette dernière fonction est gérée dans un onglet du dossier du jeune, qui affiche cette comparaison sous forme de graphique (cf. ci-après).

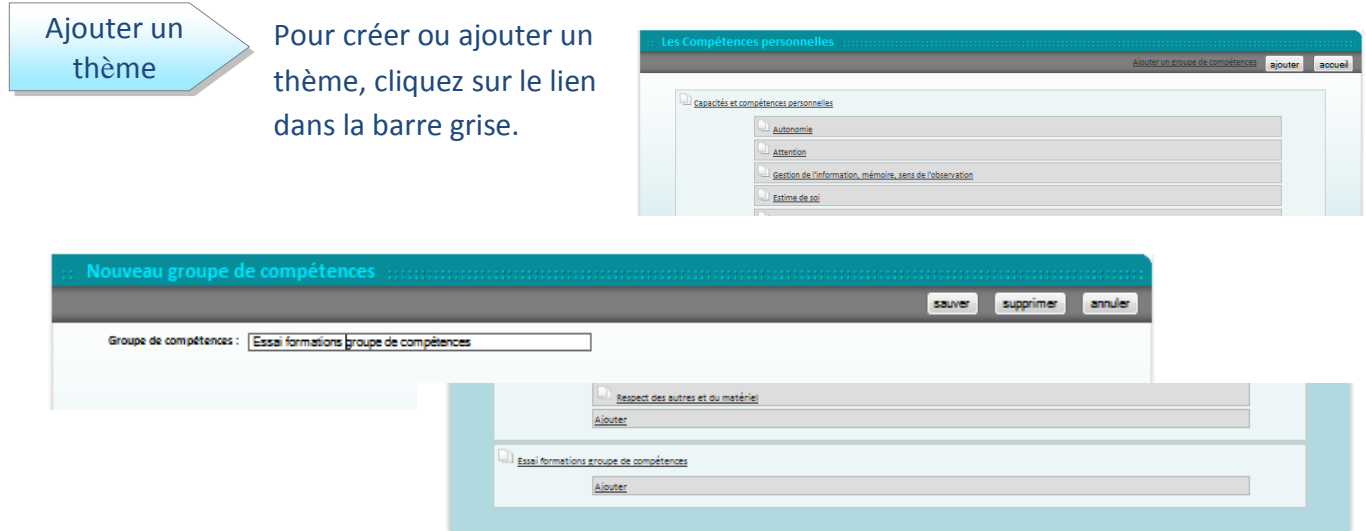

Après avoir saisi le libellé dans la zone de texte et après avoir sauvegardé, le nouveau thème s'affichera à la suite des précédents.

Ajouter une compétence

Pour cela, il suffit de cliquer sur le lien « ajouter » en bas de la liste des compétences à l'intérieur du thème.

Il faut ensuite compléter la définition des différents niveaux de maîtrise puis enregistrer avec le bouton « sauver ».

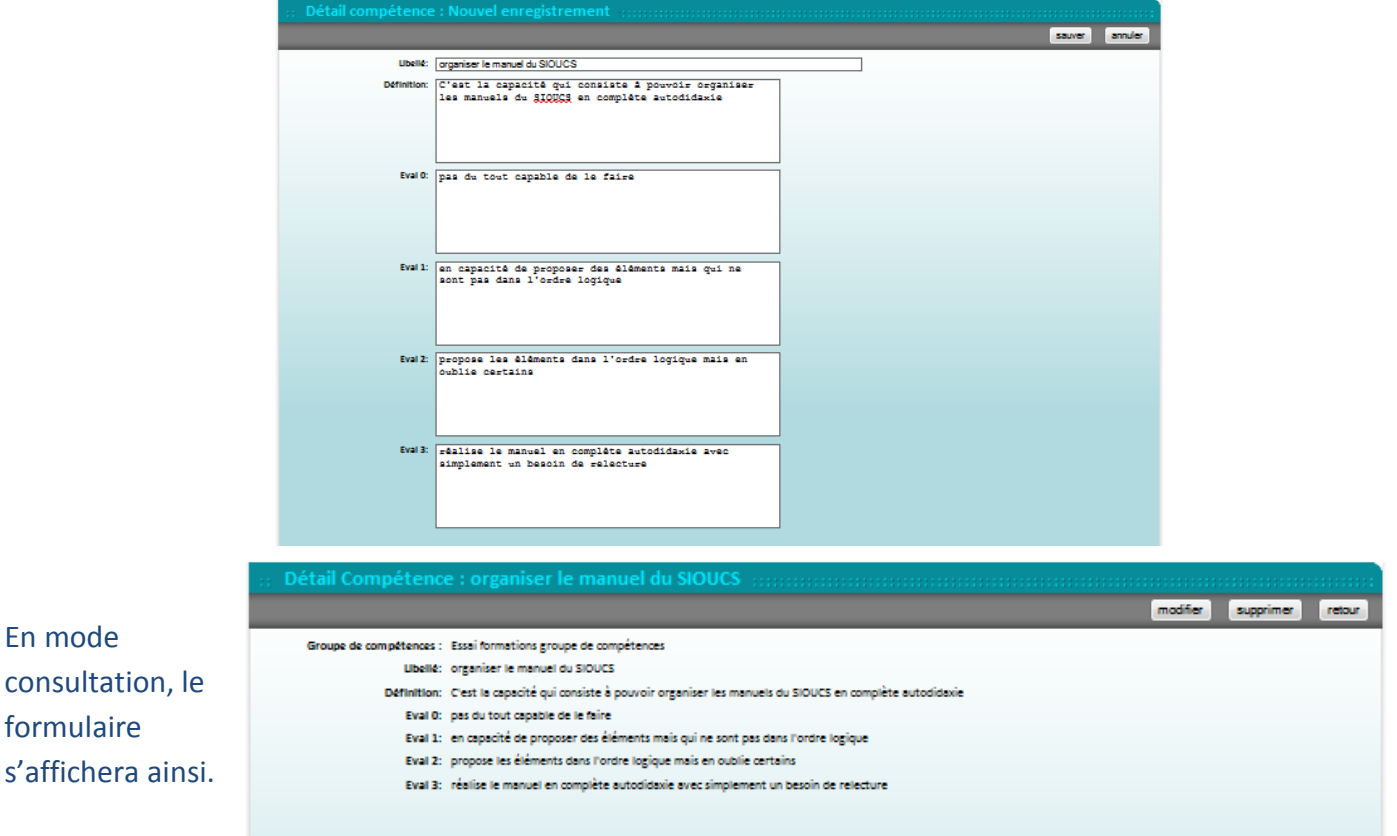

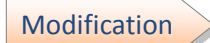

Pour modifier les informations relatives à une compétence, cliquez sur celleci. Le formulaire de consultation s'affichera. Cliquez ensuite sur modifier ; après la saisie, n'oubliez pas de sauvegarder vos modifications.

#### Supprimer

Pour supprimer un groupe de compétences, il faut au préalable supprimer une à une toutes les compétences contenues dans ce groupe.

Une fois les compétences supprimées, cliquez sur « supprimer » dans la barre grise pour supprimer le groupe de compétences.

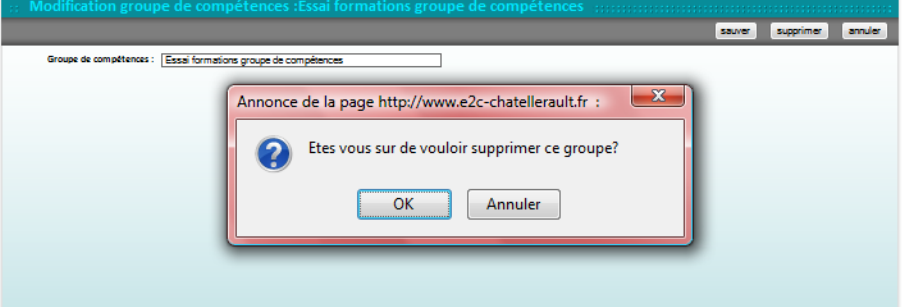

## **PARTIE 2**

## <span id="page-35-0"></span>**COORDINATION**
### **8. CREATION DES GABARITS**

Un gabarit est une matrice qui après fusion avec les éléments du SIOUCS permet d'obtenir un document imprimable (ex : protocole de stage, contrat de formation, d'objectif...).

Les gabarits sont l'élément qui permettra aux usagers d'obtenir une « rétribution » du SIOUCS, en restituant les informations saisie sous une forme opérationnelle pour eux et apportant ainsi une plus-value essentielle en supprimant les traitements redondants.

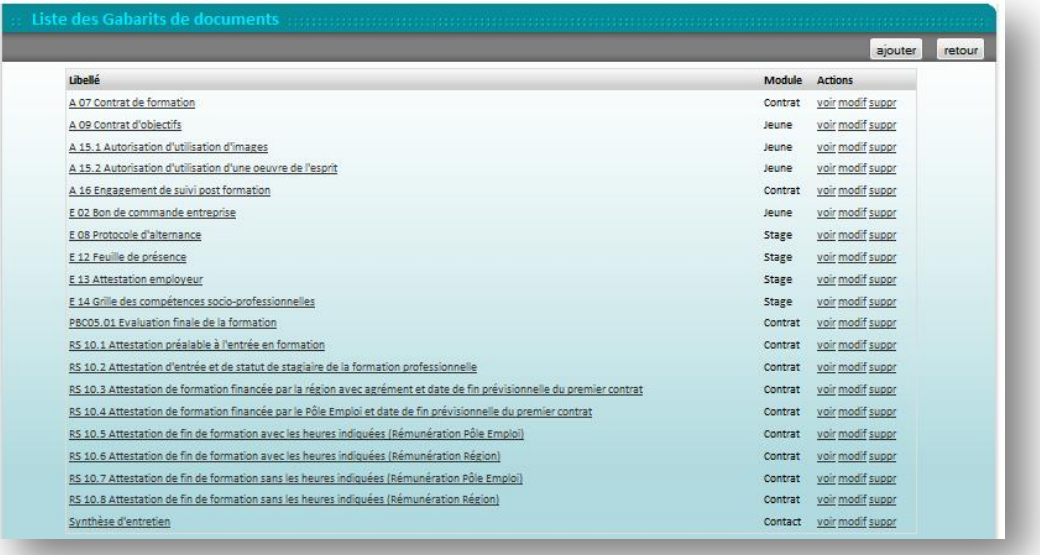

 $1eS$ 

gabarits peuvent être mis en place à 4 « endroits » du SIOUCS :

- L'onglet « document » du dossier du jeune
- Le formulaire « contrat » quand on ouvre un contrat
- Le formulaire « stage » quand on ouvre un stage
- Le formulaire « contact » quand on ouvre un contact L.

Il faut déterminer si les données sont accessibles à l' »endroit » ou vous souhaitez intégrer le gabarit. Pour cela vous disposez de la commande « données brutes ». Elle affiche les données accessibles et le nom du champ pour la fusion.

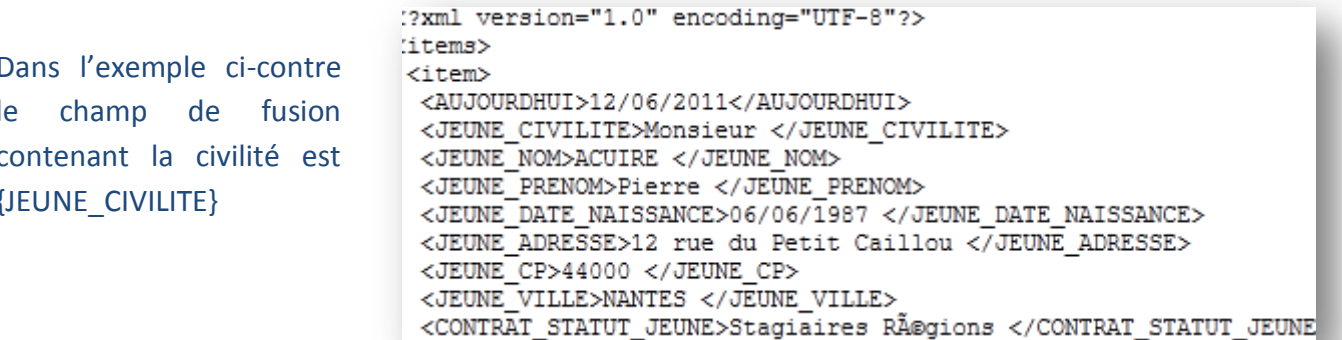

Si les données sont accessibles, vous pouvez passer à la création du gabarit.

Pour réaliser un gabarit, il faut d'abord créer un document de base, au format open office texte©

Ensuite, il faut inclure aux endroits voulus les codes des champs du SIOUCS ; pour obtenir ces codes, il faut les afficher et les imprimer à partir du SIOUCS, en cliquant sur un lien intitulé « données brutes ». Exemple, le lien est présent sur l'onglet document du dossier jeune :

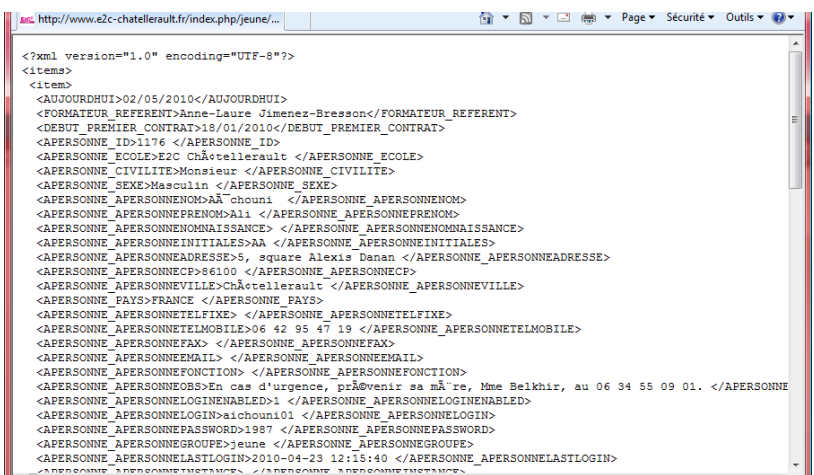

Ensuite, il faut identifier la ligne de code du champ voulu puis copier / coller le code du champ dans le document (open office). Le code du champ est le code entre les crochets < et > de début de ligne. Enregistrer le document sur votre ordinateur et le fermer.

L'exemple ci-dessous (emprunté à l'E2C du Bas-Rhin) vous montre comment les champs doivent être saisis entre «  $\{ \}$  ».

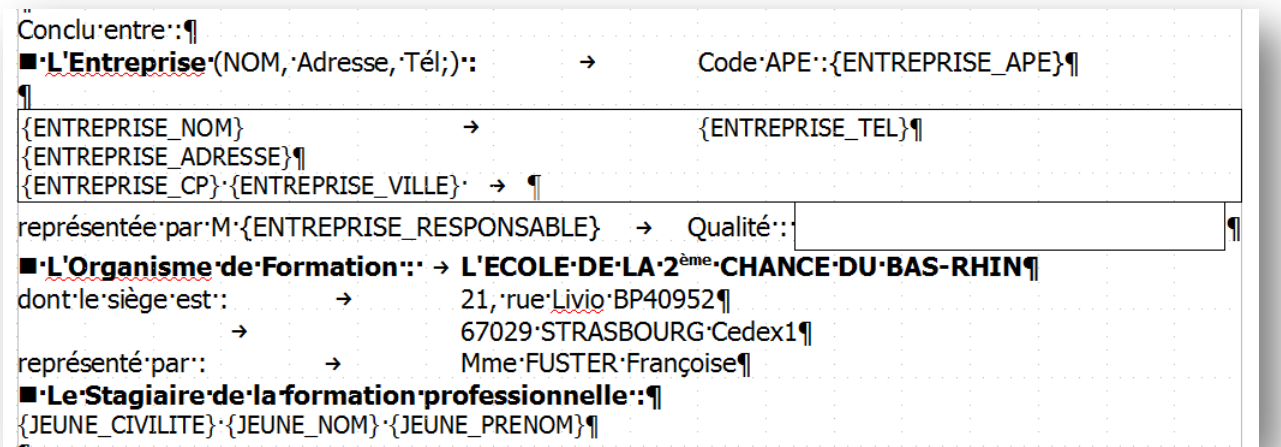

Pour importer le gabarit dans le SIOUCS, cliquez sur le lien gabarit puis sur la commande « ajouter ».

![](_page_38_Picture_43.jpeg)

Renseigner le libellé du nom du gabarit puis sélectionner le fichier open office dans votre ordinateur à l'aide de la commande « parcourir » et sélectionner le module à partir duquel le gabarit pourra être imprimé.

A noter:

- La commande modifier du gabarit modifie uniquement le libellé, la sélection du fichier open office ou le module de départ,
- Pour modifier le fichier open office lui-même, vous devrez utiliser open office puis réimporter le document dans le SIOUCS,
- La commande « voir » n'affiche pas un aperçu du document finalisé mais les champs « libellé » « fichier sélectionné » et « module ».
- En cliquant sur le lien « voir » sous le nom du fichier vous pouvez télécharger le fichier open office, mais si vous le modifier il faudra le réimporter à nouveau.

![](_page_38_Picture_44.jpeg)

## 9. VERIFICATIONS DOSSIERS JEUNES - COORDINATION

![](_page_39_Figure_1.jpeg)

La liste est triée par date de création du dossier du jeune.

Cette fiche est à visualiser en mode consultation. Elle permet au référent de voir aussitôt quels sont ou non les dossiers « vérifiés » des jeunes.

![](_page_39_Picture_60.jpeg)

Cet outil a pour objectif de vérifier la fiabilité de la saisie effectuée dans les dossiers jeunes. En effet, c'est de la fiabilité de la saisie que dépend la performance du SIOUCS. C'est donc un outil de contrôle.

#### **Nom**

En cliquant sur l'un des noms de la liste, vous êtes renvoyé à la fiche individuelle du jeune (boîte annuaires). Celle-ci sera traitée dans la fonctionnalité « jeune » dans le manuel « suivi du jeune ».

![](_page_39_Picture_61.jpeg)

#### **Ftat**

Cette information présente la situation du jeune par rapport à l'école. Cela est paramétrable pour chaque école. Nous vous proposons les statuts suivants:

- Orienté : il a été orienté vers l'E2C par un partenaire ou par lui-même
- Non admis
- Candidat : entre la décision d'admission et l'entrée effective
- Stagiaire : le jeune est actuellement en contrat avec l'école soit en formation soit en stage
- Sorti : signifie qu'il n'est plus en contrat avec l'école, mais qu'il peut toujours être suivi par son référent dans le cadre du suivi d'une année après sa sortie
- Archivé : signale que le dossier du jeune est plus ancien et qu'il est donc maintenant classé dans les archives. Il n'est plus considéré comme actif (impliquant des actions des formateurs) pour l'école.

#### Référent

Sont indiquées dans cette colonne, les initiales du formateur référent du jeune. Ces initiales sont saisies dans la fiche individuelle de la personne. Le coordinateur peut ainsi visualiser rapidement qui est le référent du jeune, sans avoir à aller dans sa fiche individuelle.

![](_page_40_Picture_10.jpeg)

Indique la date de création du dossier du jeune. Elle ne correspond pas nécessairement à la date d'entrée.

## Modifié le

Cette information se génère automatiquement à chaque fois que vous apportez une modification au dossier du jeune.

### Vérifié

Enfin, un point de couleur s'affiche en face de la ligne du jeune. En rouge, il signifie que le coordinateur n'a pas encore vérifié ce dossier. En vert, le coordinateur a signalé avoir vu ce dossier.

![](_page_41_Figure_0.jpeg)

**Entretiens** jeunes

La vérification du contenu des entretiens permet de s'assurer que leur contenu est conforme aux spécifications de la CNIL et à celles de la direction de l'Ecole.

![](_page_41_Picture_42.jpeg)

Présentation

Comme indiqué dans le titre, il s'agit des différents entretiens entre le jeune et les formateurs. Le classement est par ordre chronologique décroissant.

L'objectif de cet outil est de pouvoir vérifier le contenu des entretiens pour un suivi qualitatif de la saisie.

La navigation dans la liste se fait via les flèches avant / arrière ainsi que le numéro des différentes pages. Les flèches doubles permettent d'aller à la première ou dernière page directement. Les mots soulignés permettent de visualiser les informations qui s'y réfèrent :

![](_page_42_Picture_0.jpeg)

En cliquant sur le « nom du jeune », le nom de l' « auteur » ou le « type de contact » vous êtes dirigé vers le détail de ce contact avec le jeune auquel s'ajoute la liste de tous les contacts avec le jeune.

![](_page_42_Picture_45.jpeg)

Ce formulaire présente les différents éléments suivants :

- Type de contact,
- L'auteur de la saisie du contact,
- L'interlocuteur,
- · La structure où l'entretien s'est déroulé,
- Le jeune concerné par l'entretien,
- Un champ stage,
- La date de l'entretien,
- Le compte rendu de celui-ci,
- · Si la vérification par le coordinateur a été faite ou non.

![](_page_43_Figure_0.jpeg)

![](_page_43_Picture_1.jpeg)

Ce module permet d'organiser le planning des activités pédagogiques de l'école. Il se présente graphiquement comme un agenda électronique classique (cf Google© agenda ou Outlook©).

![](_page_43_Picture_29.jpeg)

#### **Affichages**

Le planning peut se présenter sous différents modes :

#### Mensuel, hebdomadaire et journalier

Pour changer de mode utiliser les 3 boutons en haut à droite.

Il présente un certain nombre d'informations. Selon le mode choisi, il peut s'agir des heures, des jours, des semaines, des mois. Il contient également la possibilité d'ajouter des activités et de les affecter à l'heure souhaitée et pour la durée voulue.

![](_page_44_Picture_5.jpeg)

![](_page_44_Figure_6.jpeg)

Selon le mode que vous avez sélectionné, vous verrez en couleur bleu-vert s'afficher soit le jour, la date et l'année, soit les dates de la semaine sélectionnée, soit le nom du mois.

Des boutons de navigation sont présents sur la gauche du formulaire afin de vous permettre d'avancer, «suiv», ou de revenir en arrière, « préc », dans le planning choisi. Enfin, pour revenir au planning du jour vous avez le bouton « aujourd'hui ». Enfin la journée en cours apparaît sur fond blanc.

#### **Activités**

Les activités sont représentées comme un rendez vous dans un agenda électronique et comportent plusieurs informations :

- Un bandeau bleu avec les heures de début et de fin de l'activité
- Une plage colorée comportant le nom du formateur et l'intitulé de l'activité en gras et lieu de l'activité. La couleur de l'activité est définie lors du paramétrage de celle-ci via la commande « contenu pédagogique » de la fonctionnalité paramètres.

 $8:30 - 12:30$ Carlos Soares Travail sur le projet .<br>E2C-Salle Violette

Peuvent aussi être affichés le cas échéant :

- $\circ$  le nom du groupe.
- $\circ$  l'intervention issue de l'annuaire des interventions
- et un texte libre.  $\Omega$

#### La gestion du planning

#### Création

Il est possible de créer des activités, mais également des semaines « types » qui pourront être dupliquées directement dans le planning afin de faciliter la mise en place et la saisie.

Créer une activité

En cliquant sur ajout d'activité, un champ de couleur bleu apparaît avec une zone bleue plus foncée au dessus précisant l'horaire.

La zone se crée automatiquement sur le créneau 9h-12h ; soit le jour même si vous êtes en mode « jour », soit le lundi si vous êtes en mode « semaine », soit le premier lundi du mois si vous êtes en mode « mois ».

En cliquant sur le bandeau « horaire » bleu, celui-ci va devenir rouge. Apparaît alors, en haut du

formulaire, une nouvelle zone encadrée en pointillée. Cette zone permet, à l'aide de déroulants menus de compléter les informations concernant l'activité.

- Activité
- Formateur
- Libellé
- Lieu
- Groupe
- Intervention

![](_page_45_Figure_23.jpeg)

Une seule exception, le champ « libellé » qui permet de saisir un complément d'information, par exemple : M. X de l'association Y. A l'affichage, le libellé apparaît après le lieu de l'activité.

![](_page_46_Figure_1.jpeg)

Une fois toutes les informations remplies, vous devez « enregistrer » votre activité en cliquant à nouveau dessus, le bandeau d'horaire rouge redevient alors bleue.

![](_page_46_Picture_3.jpeg)

Saisir une semaine complète de planning peut être assez long surtout si vous gérez beaucoup d'activités ou de groupes simultanément. Les plannings hebdomadaires étant souvent répétitifs, nous avons conçu une fonction permettant de créer des semaines types puis de les dupliquer par simple clic.

Cette fonction est cumulative, par exemple, si vous avez trois groupes, avec des plannings différents entre eux mais récurrents, vous pouvez créer une semaine type pour chaque groupe puis l'appliquer en fonction de ceux qui sont en centre.

si seul le groupe 1 est présent, vous appliquez la semaine type groupe 1, si ce sont les groupes 2 & 3 qui sont là, vous appliquez d'abord la semaine type groupe 2 puis groupe 3.

Pour créer une semaine type, il faut avoir saisi toutes les informations. Il suffit ensuite d'indiquer le nom que l'on souhaite lui affecter dans le champ vierge à droite de « semaine ».

De même, pour aller sur la semaine type choisi, il suffit de la sélectionner dans le menu déroulant « aller vers semaine ». Vous serez renvoyé alors à la date ou a été définie cette semaine type (plusieurs Ajouter activité | Vider semaine | Semaine : semaines ou mois auparavant).  $\therefore$  Appliquer semaine  $\therefore$ <mark>∷ Aller vers semaine ∷ | <del>v</del></mark>

Préc Suiv Aujourd'hui

du 10 au 14 ma Rencontres sportives

Mois Semaine Jour

## **Semaines** types

![](_page_47_Picture_1.jpeg)

L'horaire : pour le modifier, il suffit de le faire glisser jusqu'à ce que le  $\bullet$ bandeau bleu (rouge en création d'activité) soit en face de l'heure de début souhaitée.

Si vous souhaitez diminuer ou agrandir le créneau horaire de votre activité, il faut utiliser le sigle

« = » en bas de la zone bleue. En cliquant dessus, vous remontez pour « diminuer » ou descendez pour « agrandir » votre créneau horaire d'activité.

![](_page_47_Picture_78.jpeg)

· Si vous souhaitez modifier d'autres informations, il suffit de cliquer sur l'activité et vous aurez les champs d'informations disponibles pour changer l'activité, le libellé, le lieu ou le formateur.

![](_page_47_Picture_7.jpeg)

Vous pouvez également supprimer des informations ou activités du planning du centre.

Supprimer une activité : lorsque vous avez sélectionne une activité, vous pouvez en cliquant sur le bouton « supprimer l'activité » la faire disparaître. Le message de vérification s'affiche pour valider votre action.

![](_page_47_Figure_10.jpeg)

Supprimer toutes les activités : de même si vous souhaitez supprimer toutes les activités d'une semaine, vous pouvez cliquer sur le bouton « vider la semaine ».

![](_page_48_Figure_0.jpeg)

Pour gérer ce planning, il faut au préalable avoir déjà rempli le planning centre avec les différentes activités. Ce planning jeune reprend donc la base des activités déjà saisies dans le planning centre.

Ce planning permet de visualiser à quelles activités les jeunes sont présents. Il se présente en deux parties :

![](_page_48_Picture_3.jpeg)

Le formulaire est séparé en deux parties, la partie haute qui reprend les jeunes présents en centre, et la partie basse qui reprend les activités prévues.

![](_page_48_Picture_49.jpeg)

Le filtre par groupe permet de n'afficher activités que les à affectées un groupe.

#### Première partie en haut du formulaire

- Les jeunes sont classés par groupe puis par ordre alphabétique en partant du haut à gauche et en continuant sur la ligne,
- Chaque jeune est affiché dans un carré qui permettra sa sélection pour être ensuite intégré dans les différentes activités.

La deuxième partie inférieure présente le planning hebdomadaire composé des différentes activités

- Un premier ensemble de 3 boutons : flèche verte à gauche pour revenir à la semaine précédente, à droite pour aller à la semaine suivant et une flèche jaune centrale en forme de cercle permettant de revenir à la journée en cours,
- Les noms des jours ainsi que les dates permettent de se répérer dans une semaine de cinq jours ouvrables,
- Les activités sont classées par ordre chronologique, des codes couleurs sont attribués par activités,
- Les informations comprises dans cette zone d'activité sont les suivantes :
	- o Son heure de démarrage
	- $\circ$  Son nom
	- o Le formateur qui l'encadre
	- o Le lieu et la salle où elle se déroule
	- o Le nombre de jeunes qui y seront programmés
	- o En cliquant sur l'activité, celle-ci s'agrandit afin de visualiser le nom des différents jeunes programmés
	- Pour refermer la liste il suffit de cliquer à nouveau sur l'activité

![](_page_49_Picture_68.jpeg)

## La gestion du planning

![](_page_50_Picture_1.jpeg)

Une fois les activités présentes sur le planning, il faut donc inscrire dans celles-ci les jeunes qui doivent y participer.

#### Sélectionner les jeunes :

- Pour un jeune, il suffit de cliquer sur le carré contenant son nom. Il apparaît alors en rose encadré de rouge,
- Pour plusieurs jeunes, il suffit de cliquer successivement sur les carrés,
- Pour sélectionner tous les jeunes d'un groupe, cliquer sur « tous » à côté du nom du groupe.

Inscrire les jeunes dans une activité :

- · Il faut aller dans l'activité souhaitée, cliquer comme indiqué dans la zone rose « cliquez ici pour ajouter les jeunes sélectionnés ». Ils seront ainsi ajoutés à la liste des jeunes prévus pour cette activité,
- Une fois ajoutés, le nombre de jeunes s'ajuste automatiquement en augmentant.  $\bullet$

![](_page_50_Picture_10.jpeg)

Désélectionner les jeunes :

Cliquer sur le carré les représentant ou sur « <u>aucun</u> » à côté du nom du groupe.  $\bullet$ 

![](_page_51_Picture_0.jpeg)

## Pour désinscrire un jeune d'une activité :

- Afficher la liste des inscrits en cliquant sur l'activité,
- · Cliquer sur le nom du jeune à désinscrire, un message de confirmation apparaîtra, cliquez sur oui et la suppression sera effective.

## Pour désinscrire tous les jeunes

• Cliquez sur « suppr tous » à la fin de la liste de l'activité.

![](_page_52_Figure_0.jpeg)

Il s'agit ici d'avoir accès à l'ensemble de toutes les interventions liées au fonctionnement de l'école. Que ces interventions soient en destination du groupe ou qu'elles relèvent de l'accompagnement individuel. Si vous cliquez sur le nom du partenaire, vous serez renvoyé à sa fiche dans l'annuaire des structures.

Le choix d'un annuaire exhaustif ou sélectif dépend uniquement de l'école utilisatrice.

![](_page_52_Picture_28.jpeg)

## Classement

Par défaut, elles sont classées par ordre alphanumérique selon leurs natures. Il est possible de classer les différentes interventions selon l'une des trois premières colonnes. Dans ce cas le titre de la colonne est précédée du signe #.

- En cliquant sur « thématiques » les interventions seront classées par ordre alphabétique des différentes thématiques. Ex : Accès aux droits,
- En cliquant sur « partenaires » les interventions seront classées par ordre alphabétique des partenaires. Ex ACLEF,
- En cliquant sur « nature » les interventions seront classées par ordre alphanumérique des différentes interventions Ex : 3 séances d'une heure.....

#### Filtrer

Ici, il est possible de filtrer ces différentes interventions pour n'afficher que celles qui nous intéressent.

### **Partenaires**

En cliquant sur le champ « tous les partenaires », apparaît une liste déroulante (+barre de défilement sur la droite) permettant de sélection le partenaire souhaité.

![](_page_53_Picture_56.jpeg)

Une fois sélectionné, toutes les interventions liées à ce partenaire seront affichées par ordre alphabétique.

![](_page_53_Picture_57.jpeg)

![](_page_54_Picture_0.jpeg)

De même que pour les partenaires, vous pouvez sélectionner l'ensemble des interventions qui concernent une seule thématique.

![](_page_54_Picture_50.jpeg)

NB : les deux filtres sont cumulatifs. Ainsi, si vous sélectionnez la thématique « logement » et partenaire « CCAS de Châtellerault » vous afficherez la liste des interventions du CCAS de Châtellerault avec l'école en matière de logement.

D'une manière générale pour revenir à l'ensemble de la liste, il faut sélectionner « :: Tous les partenaires :: » et « :: Toutes les thématiques :: ».

**Actions** 

Comme pour la plupart des formulaires, différentes actions sont possibles concernant ces interventions.

![](_page_54_Picture_7.jpeg)

En cliquant sur « voir » au bout de la ligne, vous pourrez visualiser cette intervention.

![](_page_54_Picture_51.jpeg)

Modifier

En cliquant ensuite sur « modifier », vous arrivez sur le formulaire suivant qui vous permettra de changer des données et ensuite de les enregistrer via le bouton « sauver ».

![](_page_54_Picture_52.jpeg)

## Ajouter

En cliquant sur le bouton « ajouter » dans la barre grise, vous afficherez un formulaire vierge vous permettant de créer une nouvelle intervention.

Supprimer

Enfin en cliquant sur l'action « suppr » une fenêtre de validation vous permettra de confirmer votre souhait de supprimer cette intervention.

![](_page_55_Picture_20.jpeg)

![](_page_56_Figure_0.jpeg)

Les autres points de ce module ont été vus dans le manuel « annuaires ».

## Interventions

Le troisième onglet concerne les différentes interventions (boîte « pédagogie », module « coordination ») effectuées par la structure au sein de l'école. Il est en lecture seule. Les interventions sont créées par la commande intervention dans la boîte pédagogique.

![](_page_56_Picture_39.jpeg)

• En cliquant sur l'intervention : la fenêtre indique les coordonnées de la structure, la thématique, la nature et les modalités de l'intervention.

![](_page_56_Picture_40.jpeg)

En cliquant sur le nom de la structure, on peut revenir à cette dernière.

• Pour modifier les renseignements de cette fiche, cliquez sur le bouton « modifier » de la barre de tâche.

![](_page_57_Picture_16.jpeg)

Pour revenir à la fiche de la structure, utilisez la commande « précédent » de votre navigateur.

## **PARTIE 3**

# **STATISTIQUES**

![](_page_59_Figure_0.jpeg)

Liste des interventions plannifiées Recalculer les durées de pointage Mettre à jour les compteurs d'heures dans les contrats Stats total heures par Conventions Mettre à jour les stats **Stats Conventions Stats Excel** Tableau FSE **Tableau DMR** Tableau SG CIV **Tableaux Sorties** Fusionner des structures Export des Personnes Export des Structures **Export des Entreprises** Export des Jeunes + Contrats

Nb : les exports s'ouvrent dans Excel. Pour les enregistrer, faire "enregistrer sous" et de choisir le type de fichier "Classeur Microsoft Excel"

![](_page_60_Picture_0.jpeg)

![](_page_60_Picture_1.jpeg)

Cette commande génère un fichier Excel comportant toutes les interventions de partenaires sur la période de référence. Il faut que ces interventions aient été indiquées dans les activités du planning centre.

#### Liste des interventions du 01/01/2010 au 30/05/2011 - E2C FORMATION

![](_page_60_Picture_67.jpeg)

#### **Utilitaires**

Recalculer durées de pointage

Le système ne calcule pas en permanence ces durées, mais seulement 2 fois par jour. Aussi, pour être sûr de produire les statistiques les plus précises, cette commande effectue un recalcul automatique des durées de pointage.

![](_page_60_Picture_8.jpeg)

## MAJ des compteurs dans les contrats and

Compte rendu de mise à jour :

Jean BONNEAU contrat du : 19/01/2011 - 18/07/2011 OK Céline DION - DION contrat du : 28/04/2010 - 28/06/2011 OK Mélissandre DOPPLI contrat du : 13/09/2010 - 22/04/2011 OK Mélissandre DOPPLI contrat du : 19/01/2011 - KO Christophe HOUITTE contrat du : 08/02/2011 - 08/11/2011 OK Un formulaire affiche les mises à jour. Dans l'exemple ci-contre un contrat n'a pas de date de fin, sa mise à jour n'a donc pas abouti.

Stats: total heures par convention

Affiche les heures centre et entreprises prévisionnelles et réalisées par convention.

![](_page_61_Picture_64.jpeg)

Composition Dévies

![](_page_61_Picture_8.jpeg)

Le système ne calcule pas en permanence les statitstiques. Aussi, pour être sûr de produire les statistiques les plus précises, cette commande effectue un recalcul automatique des dernières des statistiques.

![](_page_61_Picture_10.jpeg)

Cette fonctionnalité permet de visualiser les statistiques par conventions. Les statistiques sont différenciées par sexe et agrégées en totaux.

Note : il faut utiliser la commande « mettre à jour les stats » au préalable.

| <b>Effectif</b> |              | <b>Convention</b><br>Région 2009 |              |              | <b>Convention</b><br>Région 2008 |              |              | <b>Convention Engagement</b><br><b>Première Chance</b> |                |     | <b>Convention</b><br>Région 2010 |              |  |
|-----------------|--------------|----------------------------------|--------------|--------------|----------------------------------|--------------|--------------|--------------------------------------------------------|----------------|-----|----------------------------------|--------------|--|
|                 | H            | ίF                               | <b>Total</b> | Iн           |                                  | <b>Total</b> | H            |                                                        | <b>Total</b>   | Iн. |                                  | <b>Total</b> |  |
| Initial         | 6            | 5                                | 11           | $\mathbf{0}$ |                                  | 0            | $\Omega$     | O                                                      | $\bf{0}$       | 14  | 18                               | 32           |  |
| Age             |              | <b>Convention</b><br>Région 2009 |              |              | <b>Convention</b><br>Région 2008 |              |              | <b>Convention Engagement</b><br><b>Première Chance</b> |                |     | <b>Convention</b><br>Région 2010 |              |  |
|                 | н            | ſF                               | <b>Total</b> | <b>H</b>     |                                  | <b>Total</b> | н            |                                                        | <b>Total</b>   | Iн. |                                  | <b>Total</b> |  |
| 16              | $\mathbf{0}$ | $\mathbf{0}$                     | n            | $\Omega$     | o                                | n            |              | o                                                      | $\overline{2}$ |     | o                                | $\mathbf{0}$ |  |
| 17              | $\mathbf{0}$ | $\mathbf{0}$                     | $\Omega$     | $\mathbf{0}$ | $\mathbf{0}$                     | $\mathbf 0$  | $\mathbf{0}$ |                                                        |                |     | O                                | $\mathbf{0}$ |  |

#### Les différents items sont les suivants :

- Effectif
- Age
- Sexe
- Nationalité
- Européen
- Communauté de communes
- Ville
- Zone d'origine
- Niveau
- Niveau regroupé
- Formation précédente
- **Situation personnelle**
- **Situation parents**
- Logement
- Nombre d'enfants
- RQTH (reconnaissance de la qualité de  $\bullet$ travailleur handicapé)
- Allocation
- Zus
- **Zus 1625**
- **RQTH 1625**  $\bullet$
- Inscrit demandeur d'emploi
- Demandeur d'emploi LD (longue durée)
- Exp pro (expérience professionnelle)  $\bullet$
- Accompagnement
- Type accompagnement
- Rémunération
- Type sortie
- **Situation sortie**

Toutes ces informations peuvent être consultées sur ce formulaire et éditées à partir de l'impression de votre navigateur qui vous donnera également la date d'impression de ces statistiques. Le bouton « retour » vous permet de revenir à la liste des outils de la boîte.

#### **Stats Excel**

Ce formulaire permet de produire les statistiques par conventions sous forme de fichier Excel multi-onglets. Vous pourrez ensuite utiliser les tableaux produits pour générer des graphiques.

![](_page_62_Picture_119.jpeg)

![](_page_62_Picture_120.jpeg)

Tableau FSE

En cliquant sur le nom de l'une ou de plusieurs des conventions, et en sélectionnant les dates de début et de fin de période vous générez un

fichier Excel©(.xlsx) téléchargé automatiquement vers votre ordinateur. Utilisez votre logiciel de tableur (Excel© ou autre) pour ouvrir le ficher joint. Le fichier Excel s'ouvre, en mode lecture seule, sur le dernier onglet. Si vous modifiez des éléments il faudra utiliser la commande « Enregistrer sous » du tableur pour qu'elles soient prises en compte.

#### **Tableau FSE**

![](_page_63_Picture_37.jpeg)

Il suffit de copier les deux onglets dans le fichier Excel du bilan FSE.

Pour naviguer dans le fichier Excel, il suffit de passer d'un onglet à l'autre.

![](_page_63_Picture_38.jpeg)

Tableau Données Minimales du Réseau

En cliquant sur le nom de l'une ou de plusieurs des conventions, et en sélectionnant les dates de début

et de fin de période vous générez un fichier Excel (xlsx) téléchargé automatiquement vers votre ordinateur. Utilisez votre logiciel de tableur (Excel© ou autre) pour ouvrir le ficher joint. Le fichier Excel s'ouvre, en mode lecture seule, sur le dernier onglet.

![](_page_64_Picture_174.jpeg)

tableur pour qu'elles soient prises en compte.

 $\overline{A}$ 

rée

il.

faudra

B C D

Convention Région 2010

 $\%$ 

57%

43%

100%

50% 50%

32%  $36%$ 

41%

27%

 $0%$ 0%  $0%$ 

**Effectifs** 

 $\overline{32}$ 

 $\overline{24}$ 

 $56$ 

28

28

 $18$ 

20

23

15

Céline

Mélissa

Array

 $[age\_moyen] \implies 23.00$  $[4] \begin{tabular}{l} \hline \textbf{[curve 1]} & 0.0000 \\ \hline \textbf{[blue] & => 2.03 \\ \hline \end{tabular}$ 

 $\epsilon$ 

![](_page_65_Picture_0.jpeg)

Cette commande génère un export qui sera ensuite envoyé au SG-CIV (Secrétariat Génaral du Conseil Interministériel à la

Ville, ex DIV). Le SG-CIV utilise cet export pour contrôler l'exactitude des informations sur les jeunes issus des quartiers politique de la ville.

## Tableau SG CIV

Liste non nominative de tous les stagiaires suivis dans l'année (présents au 1er janvier plus ceux entrés en cours d'année)

![](_page_65_Figure_5.jpeg)

#### SG CIV 2011 - Ecole de la Deuxià me Chance FORMATION

![](_page_65_Picture_81.jpeg)

#### Tableaux de sortie

Cette commande présente les informations liées aux sorties des jeunes de l'école. Il se divise en deux parties :

- Les sorties vers la formation,  $\bullet$
- Les sorties vers l'entreprise.

![](_page_65_Picture_12.jpeg)

#### **Tableau Sorties**

#### **Sortie en Formation**

**Convention Engagement Première Chance Convention Région 2008** Convention Région 2009 Convention Région 2010

#### Sortie en Entreprise

**Convention Engagement Première Chance** Convention Région 2008 Convention Région 2010

En cliquant sur l'une des conventions des sorties en formation, le formulaire de consultation uniquement, apparaît.

![](_page_66_Picture_31.jpeg)

Il présente les informations suivantes :

- Nom du jeune,
- Situation de sortie,
- Type de sortie,
- Observations.

Sorties Formation

Puis en cliquant sur l'une des conventions pour les sorties en entreprise, nous avons le formulaire ci-joint :

![](_page_66_Picture_32.jpeg)

Il présente également en mode unique de consultation, les informations suivantes :

- Nom du jeune,
- Situation de sortie,
- Type de sortie ou de contrat de travail,
- Entreprise,
- Horaire,
- Poste de travail occupé,
- Date de début et fin de contrat (si CDD),
	- Observations.  $\bullet$

**Fusionner les structures** 

Cette commande permet de résoudre les problèmes causés par des structures en doublon. Par exemple elle est d'abord créée comme structure et ensuite

comme entreprise. Cette commande permet de faire disparaître les doublons.

![](_page_67_Picture_51.jpeg)

### **Export Personnes E2C FORMATION**

![](_page_67_Picture_52.jpeg)

## Il comprend les champs suivants :

![](_page_68_Picture_32.jpeg)

Cet export recense toutes les structures inscrites dans le SIOUCS

![](_page_68_Picture_3.jpeg)

#### **Export Structures E2C FORMATION**

![](_page_68_Picture_33.jpeg)

## Les champs enregistrés sont les suivants :

![](_page_68_Picture_34.jpeg)

**Entreprises** 

Cet export recense toutes les entreprises inscrites dans le **SIOUCS** 

## **Export entreprises E2C FORMATION**

![](_page_68_Picture_35.jpeg)

#### Il affiche les champs suivants :

![](_page_69_Picture_43.jpeg)

## Structures

Cet export affiche les données des dossiers jeunes par convention. Il permet ainsi de vérifier rapidement la saisie,

mais aussi de construire d'autres statistiques que celles fournies par le SIOUCS.

## :: Export Excel des Jeunes par convention

Il faut sélectionner une convention.

Choisissez une convention:

Convention Région **Convention ETAT** Convention Région 2009 Convention Engagement Première Chance Convention Région 2008

![](_page_69_Picture_44.jpeg)

### Il comprend un grand nombre de champs :

![](_page_69_Picture_45.jpeg)

![](_page_70_Picture_5.jpeg)

![](_page_70_Picture_6.jpeg)

## Tableau vierge pour préparer les profils

![](_page_71_Picture_10.jpeg)

 $\overline{72}$
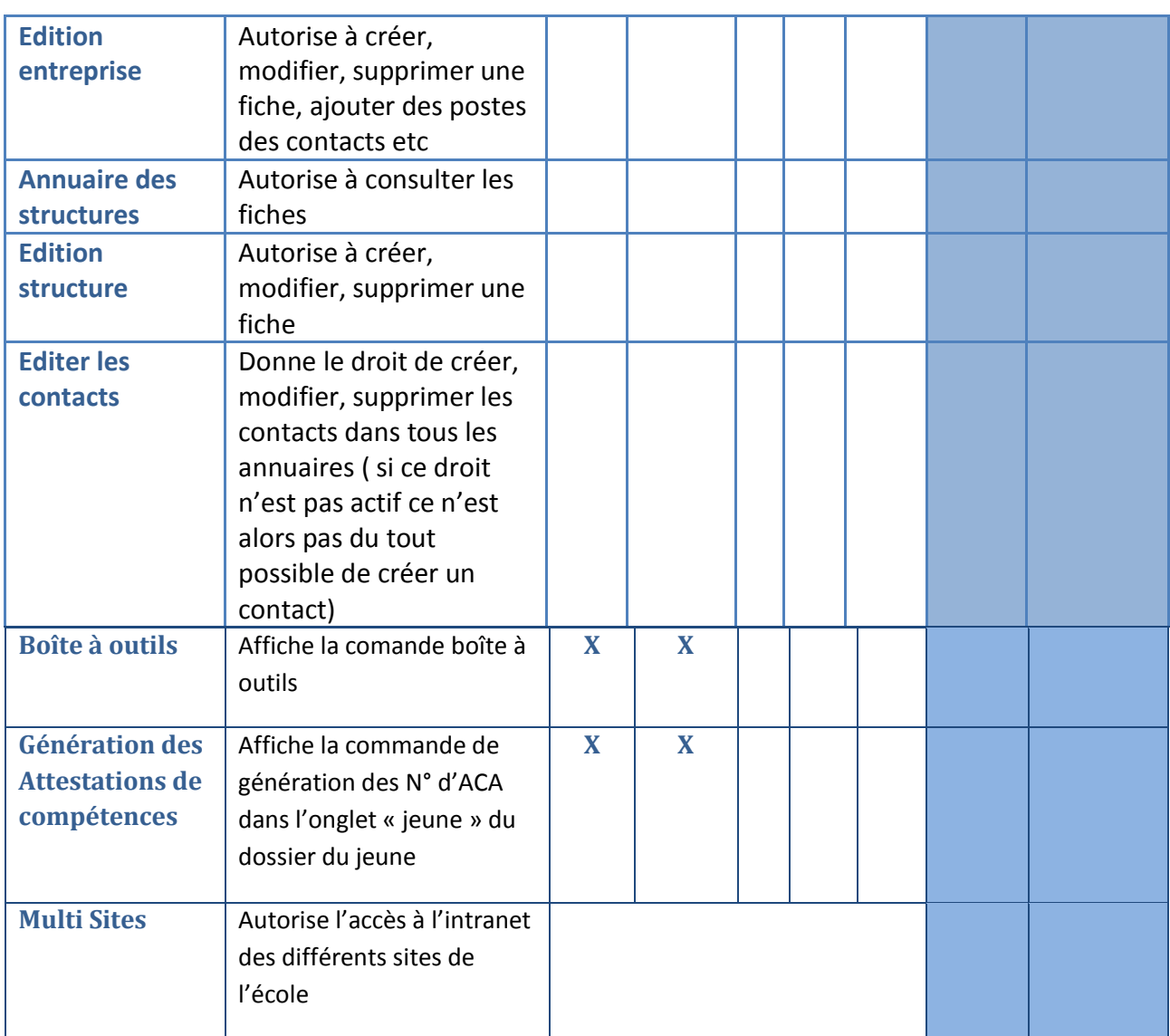

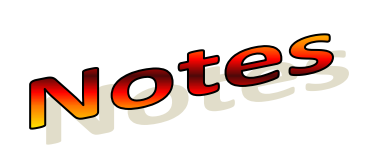

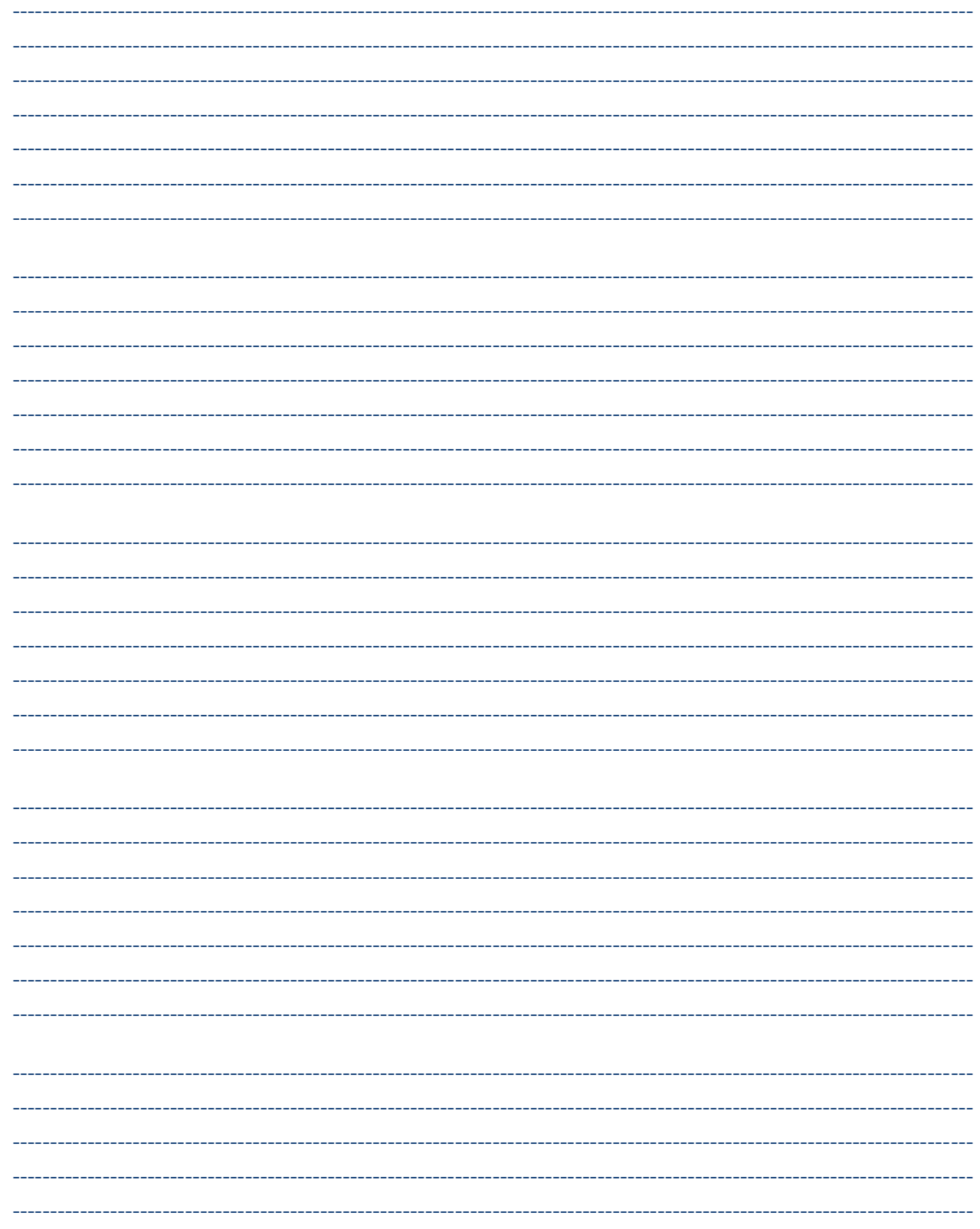

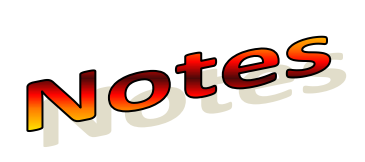

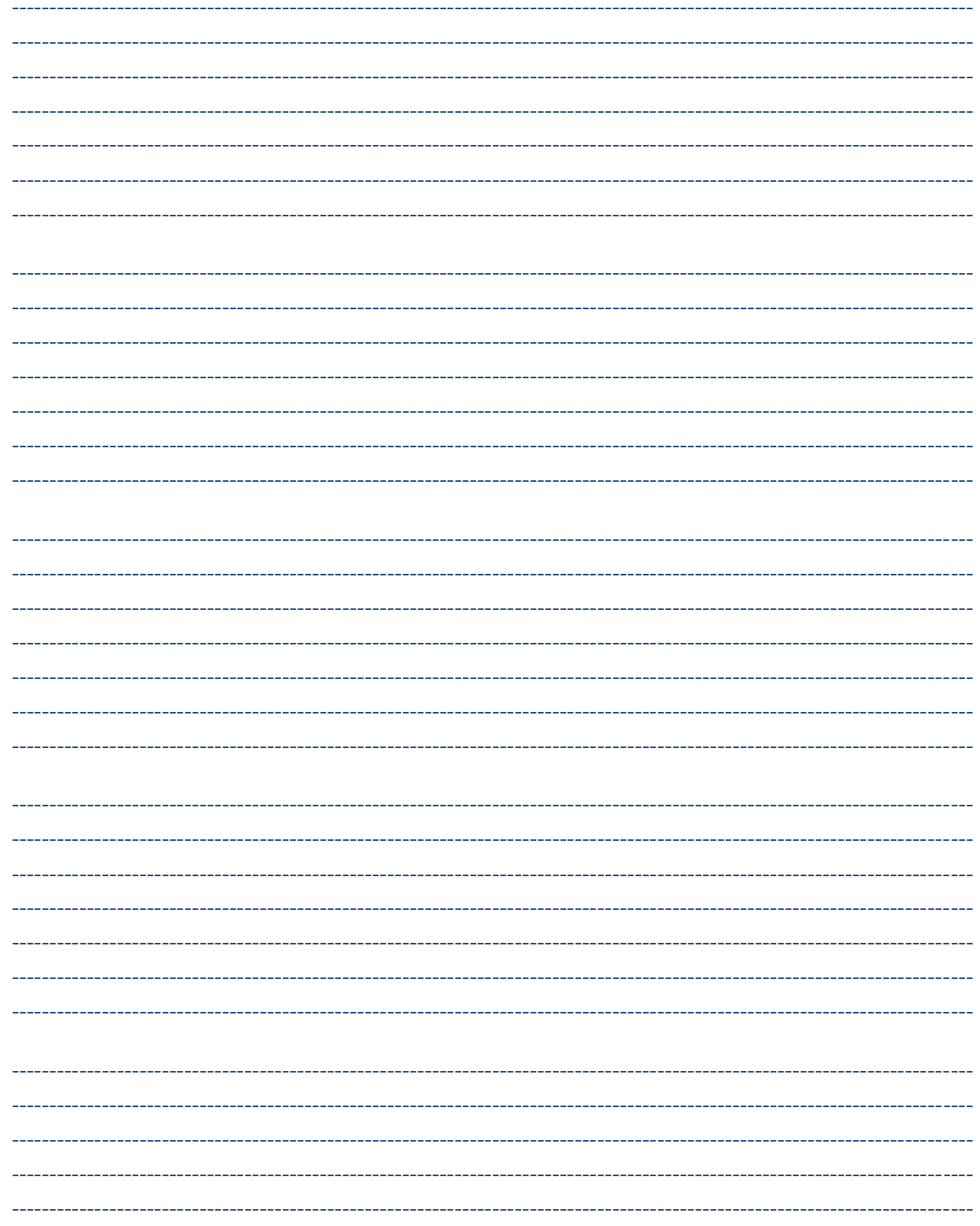

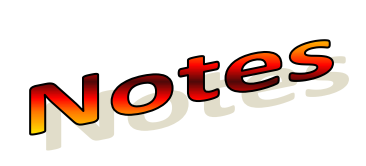

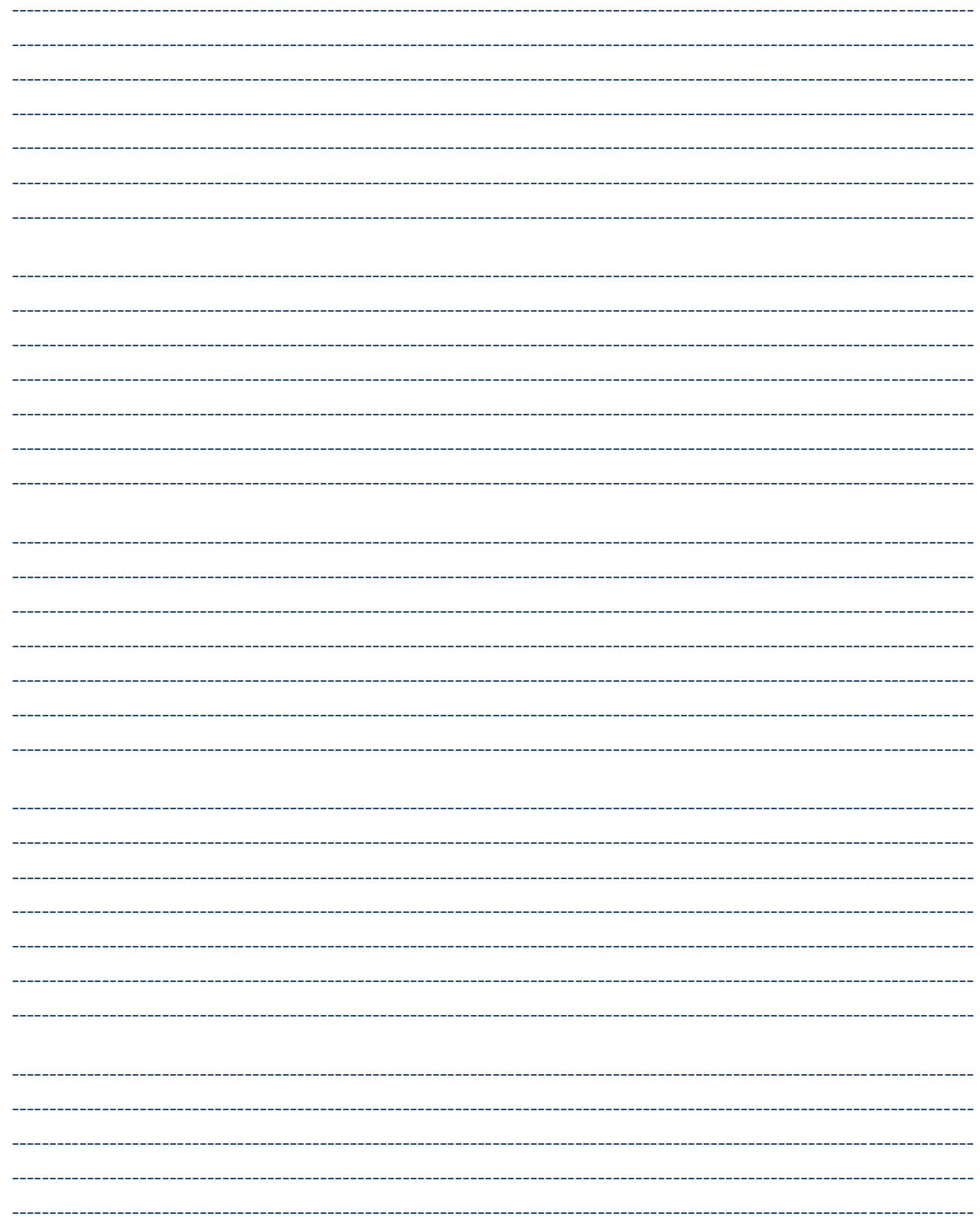

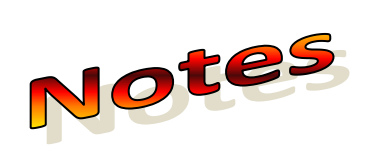

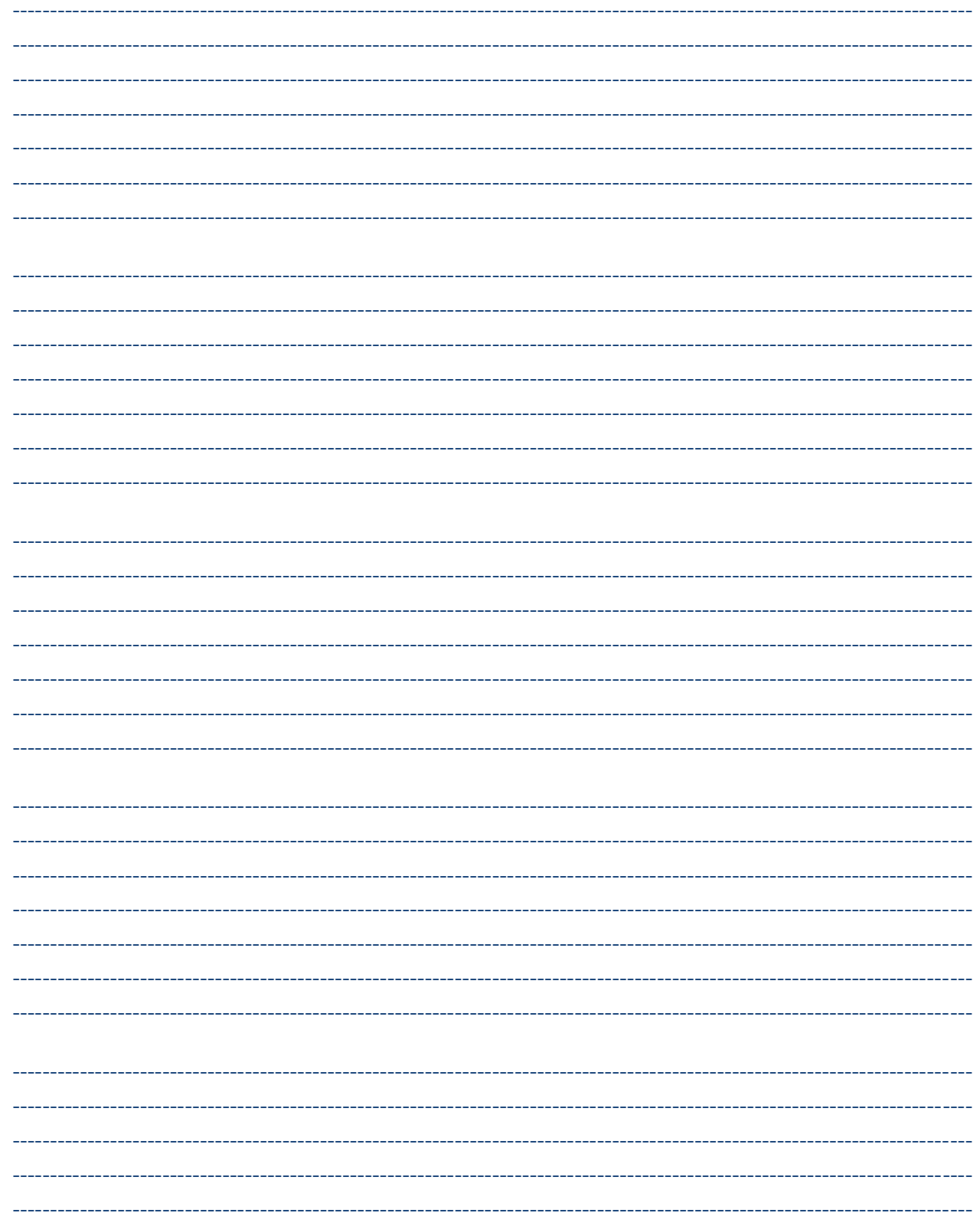

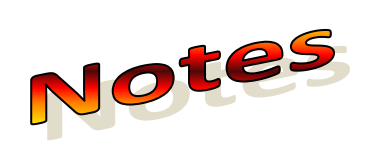

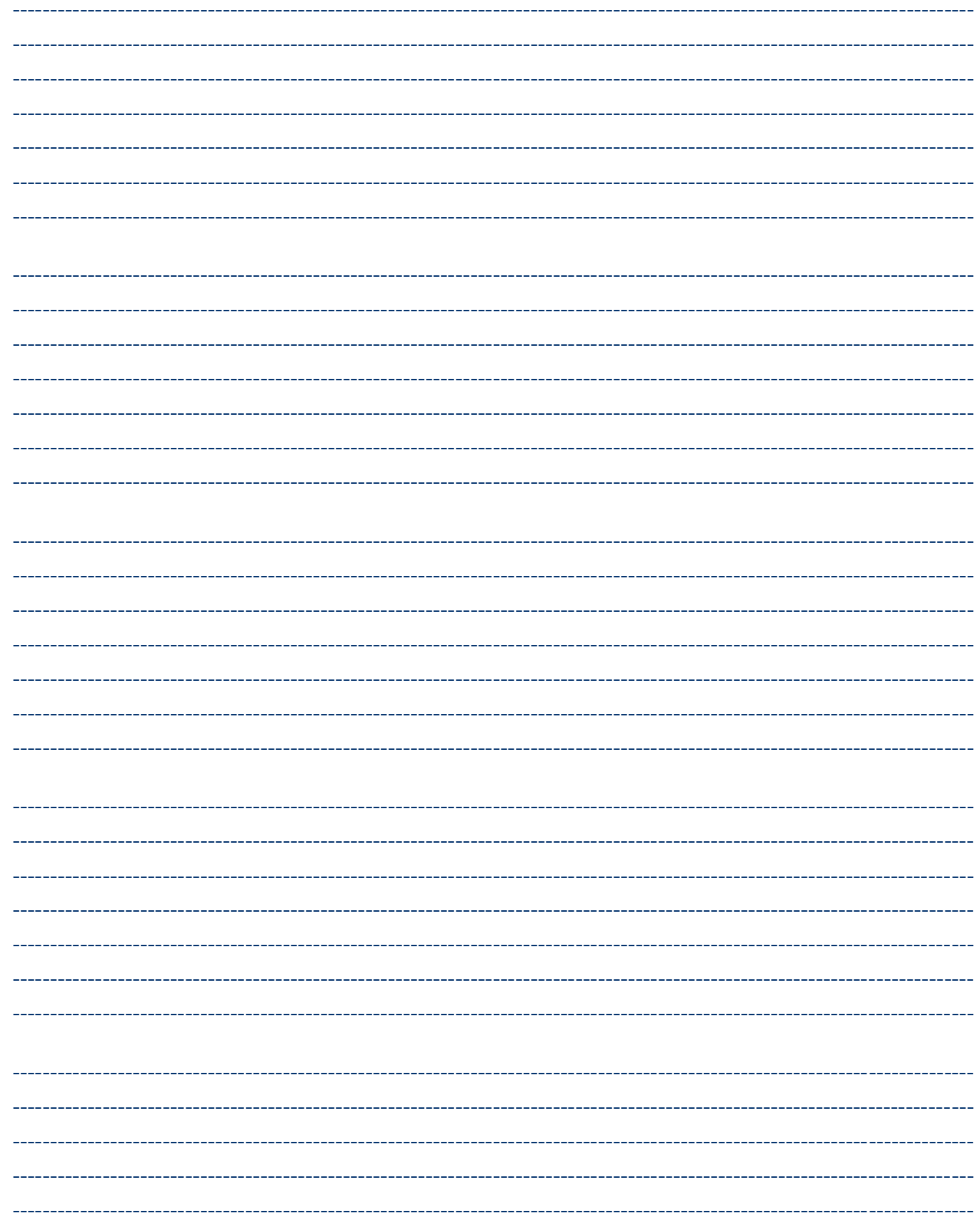

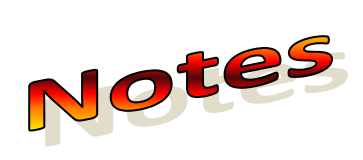

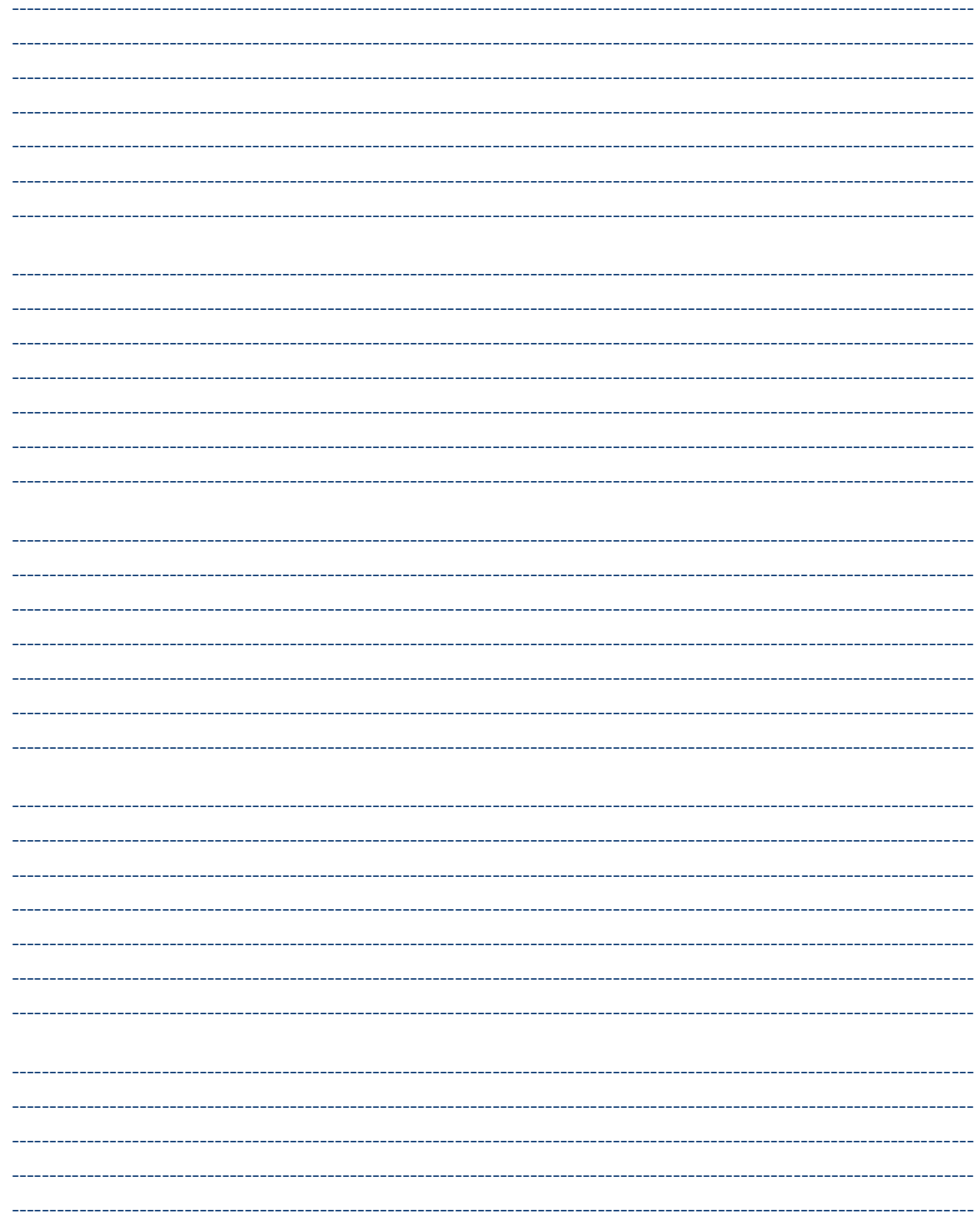

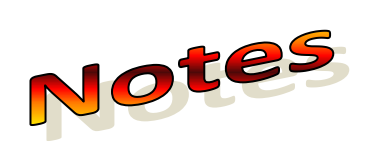

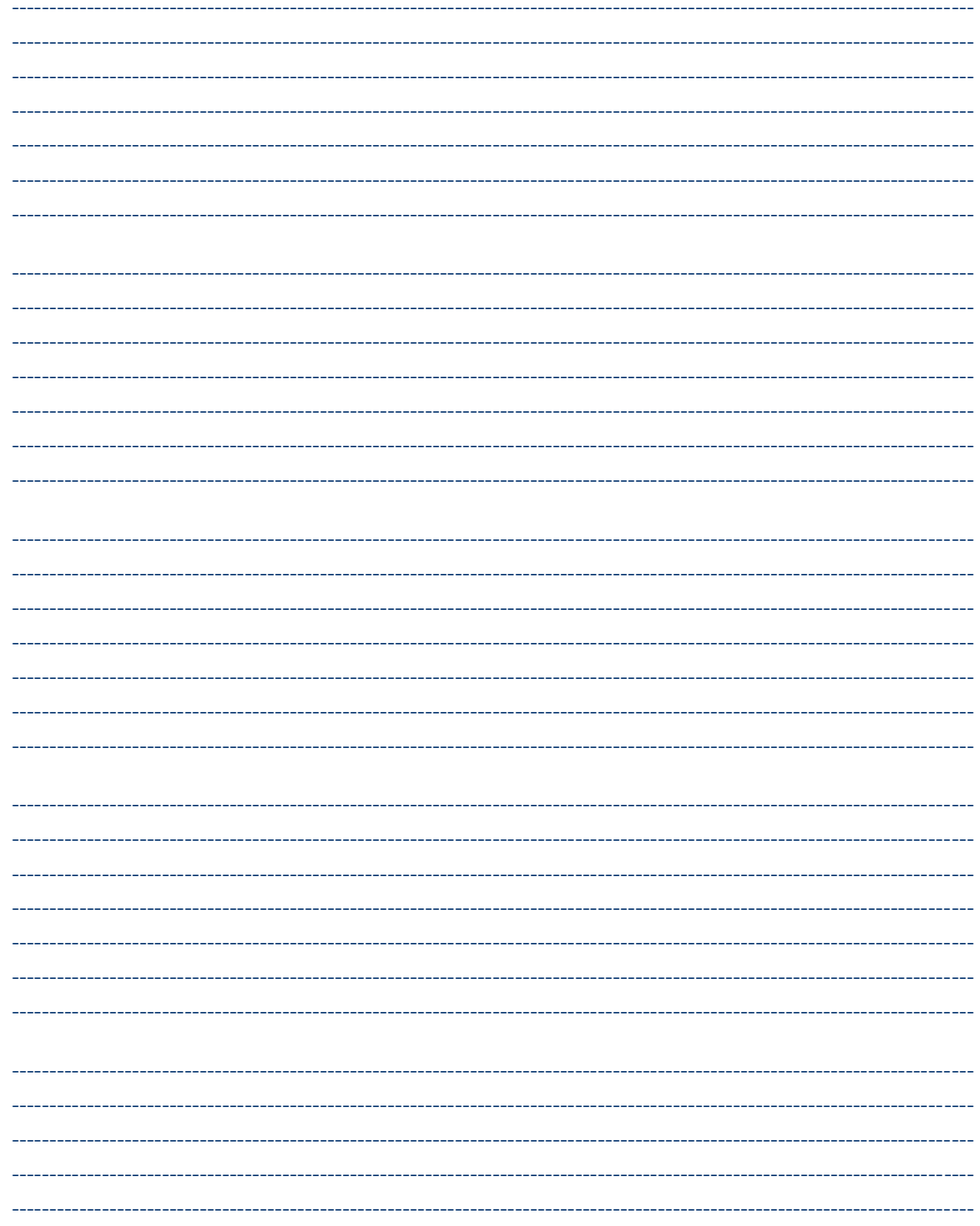

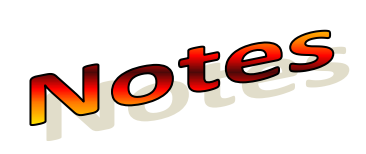

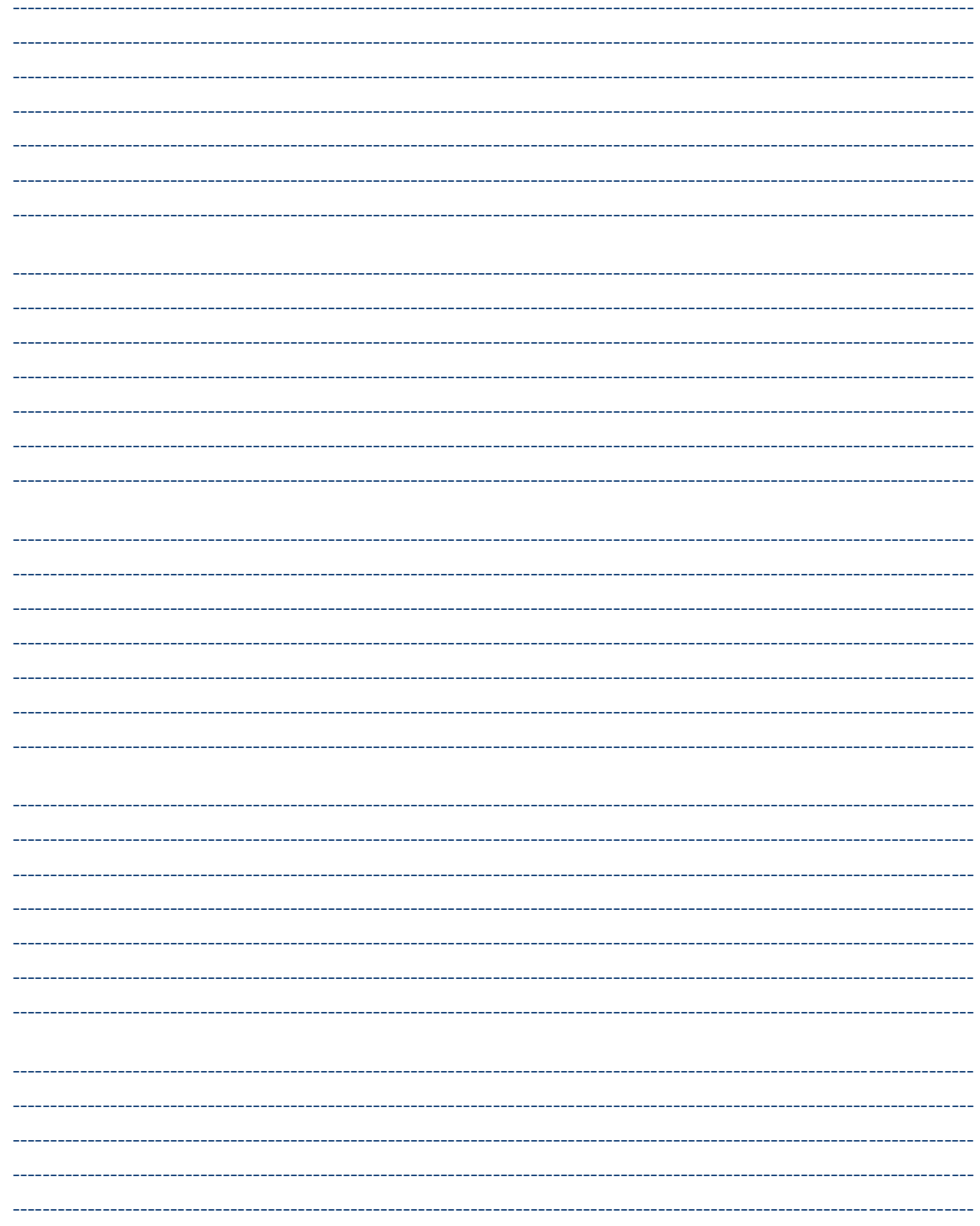

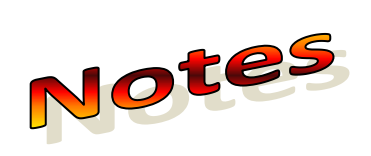

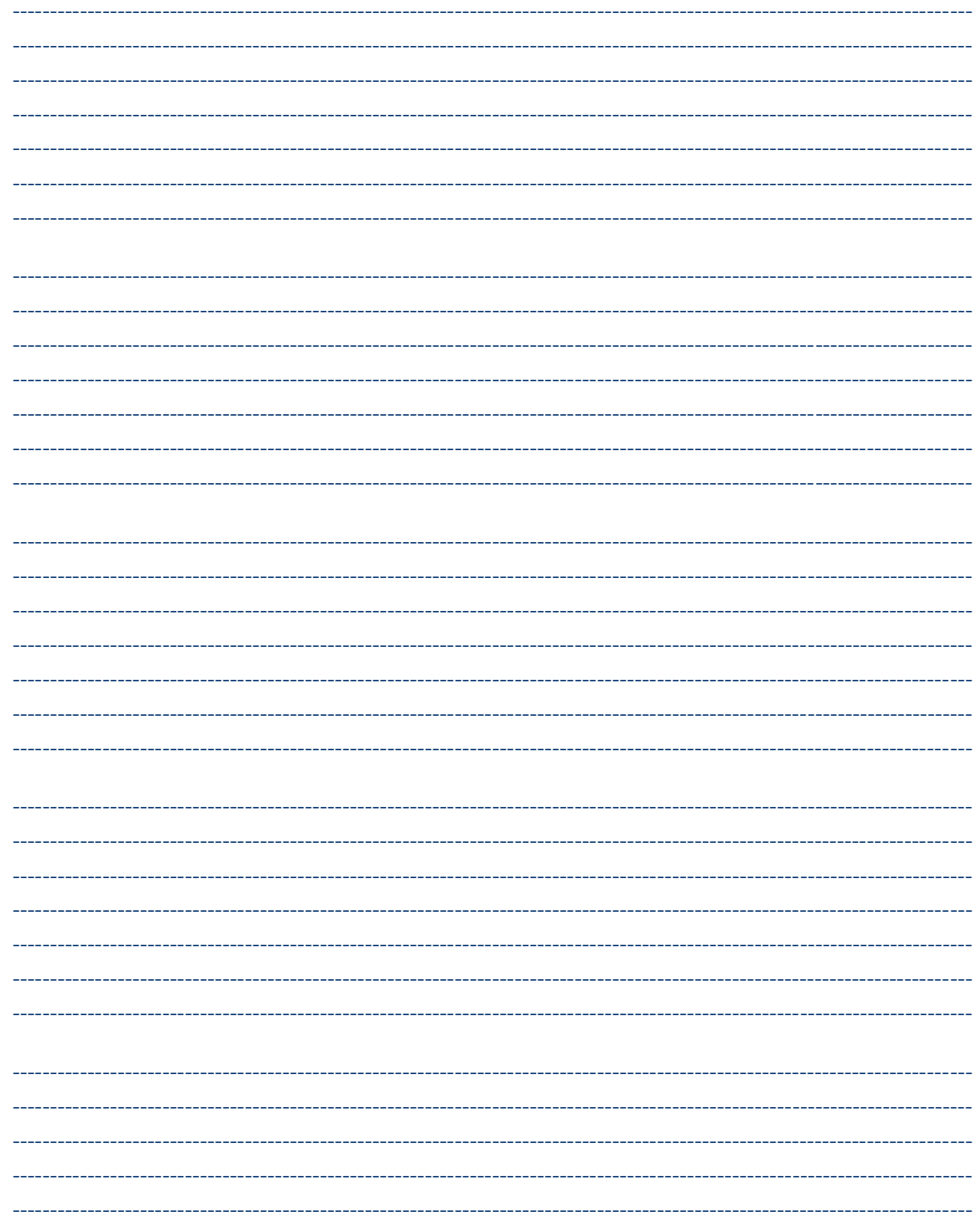

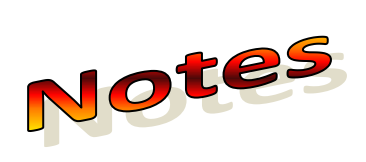

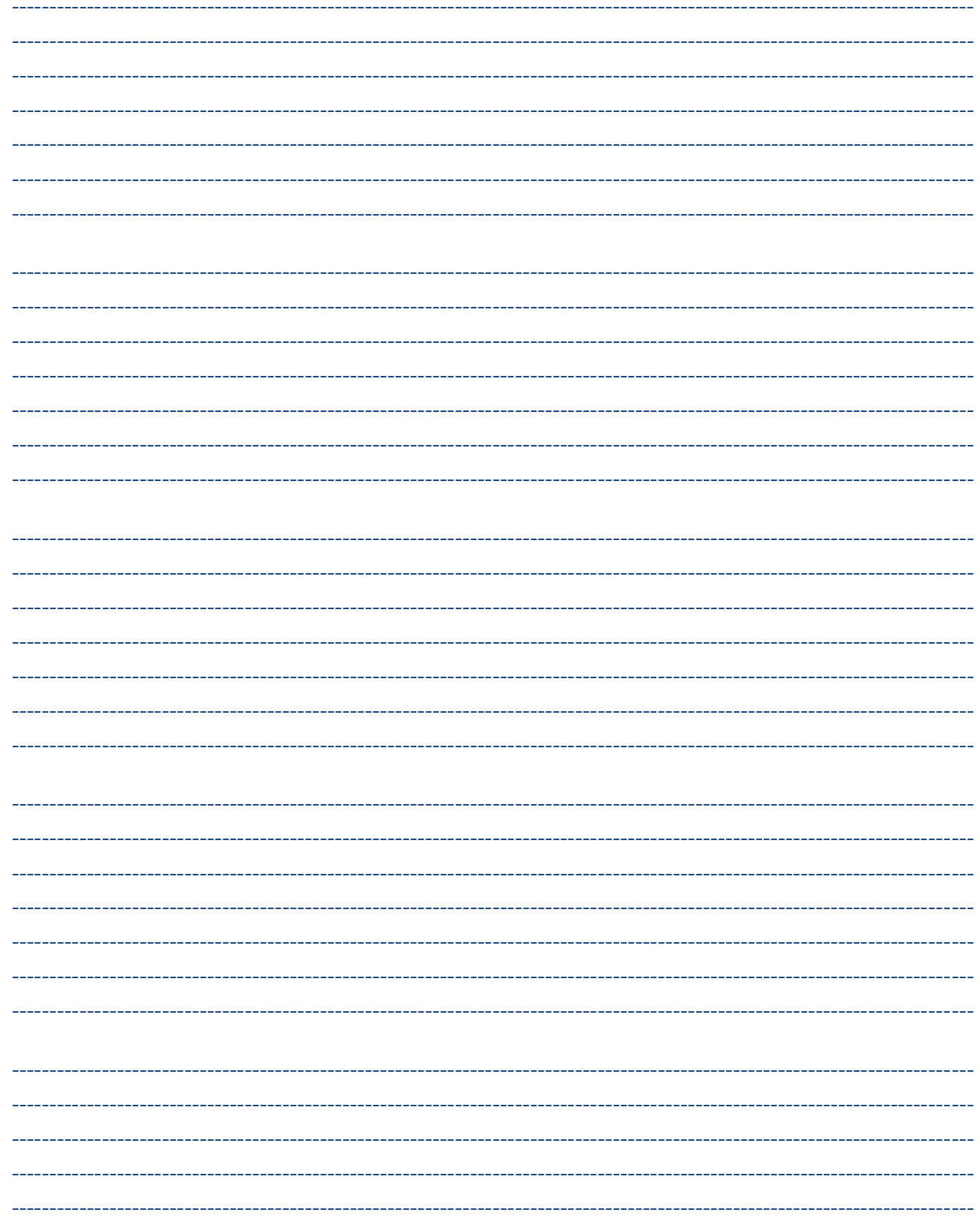